# ZOOM

# La conférence Web avec Zoom

Guide de l'animateur

CENTRE DE<br>PÉDAGOGIE<br>UNIVERSITAIRE

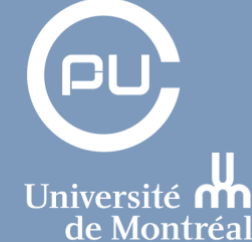

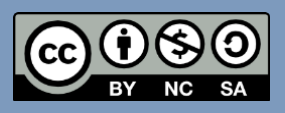

V 1.2

Mohamed A. Ali Benali, conseiller pédagogique Centre de Pédagogie Universitaire Université de Montréal, 2020

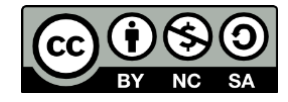

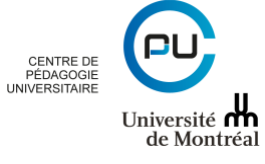

#### **Avertissement :**

Ce guide a été conçu à l'intention des utilisateurs de Zoom désirant créer, paramétrer et administrer une conférence Web avec le logiciel Zoom.

Pour les utilisateurs de zoom devant assister à une conférence Zoom en tant que participant, merci de consulter le guide du participant

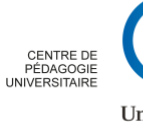

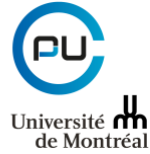

Le présent guide a été produit à partir des ressources d'aide disponible sur le site : <https://support.zoom.us/hc/en-us/articles/201362033-Getting-Started-on-Windows-and-Mac> ainsi qu'à partir du guide produit par l'école d'optométrie de l'Université de Montréal.

Modèle pour la page de garde :<http://templatelab.com/cover-page-templates/>

Nous tenons à remercier Nathalie Chamlian et André Laflamme, Conseillers pédagogiques du Centre de Pédagogie Universitiaire de l'Université de Montréal pour leur contribution dans la mise à jour de ce guide.

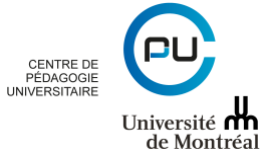

# Table des matières

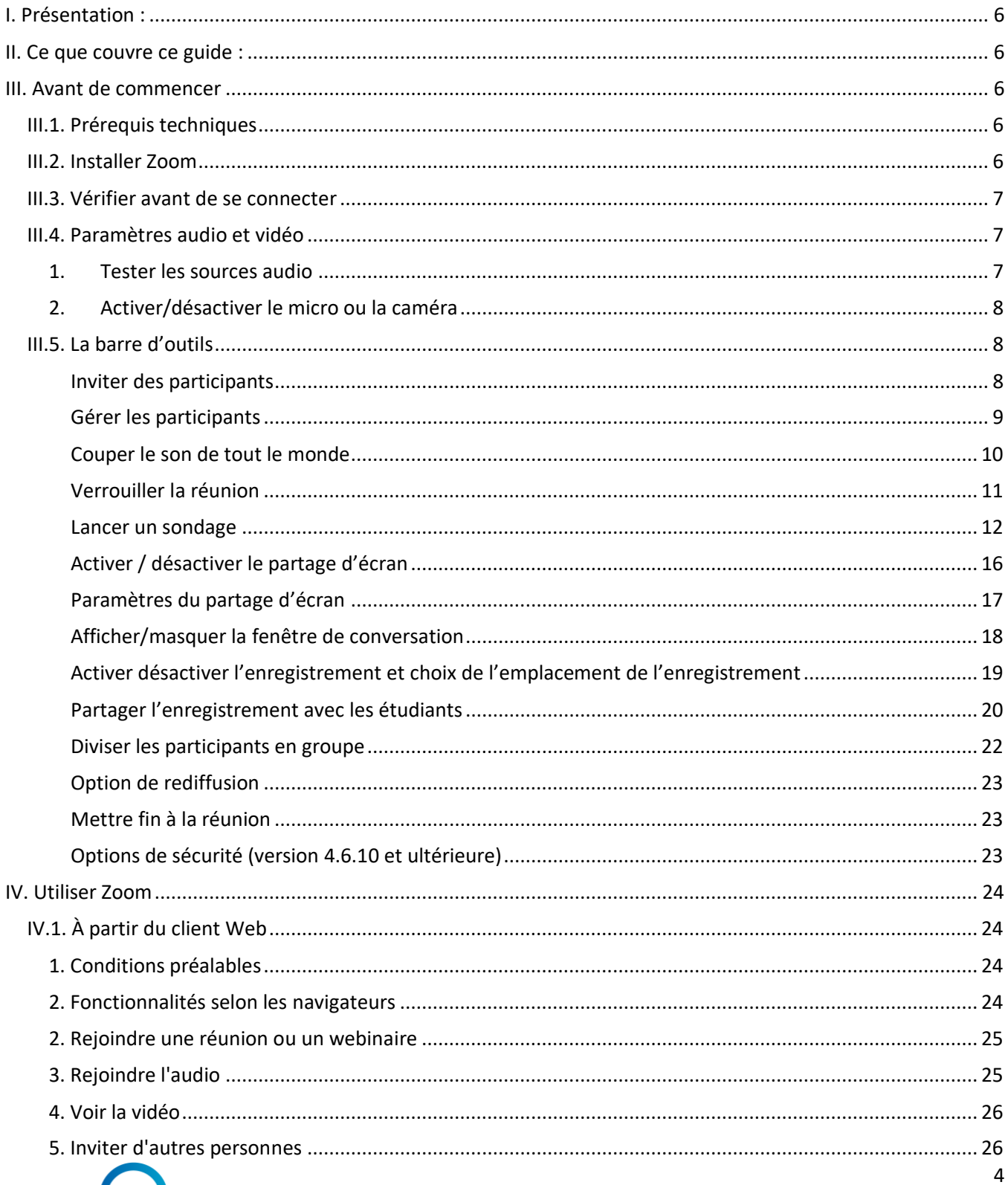

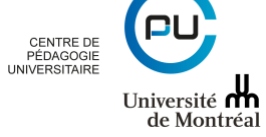

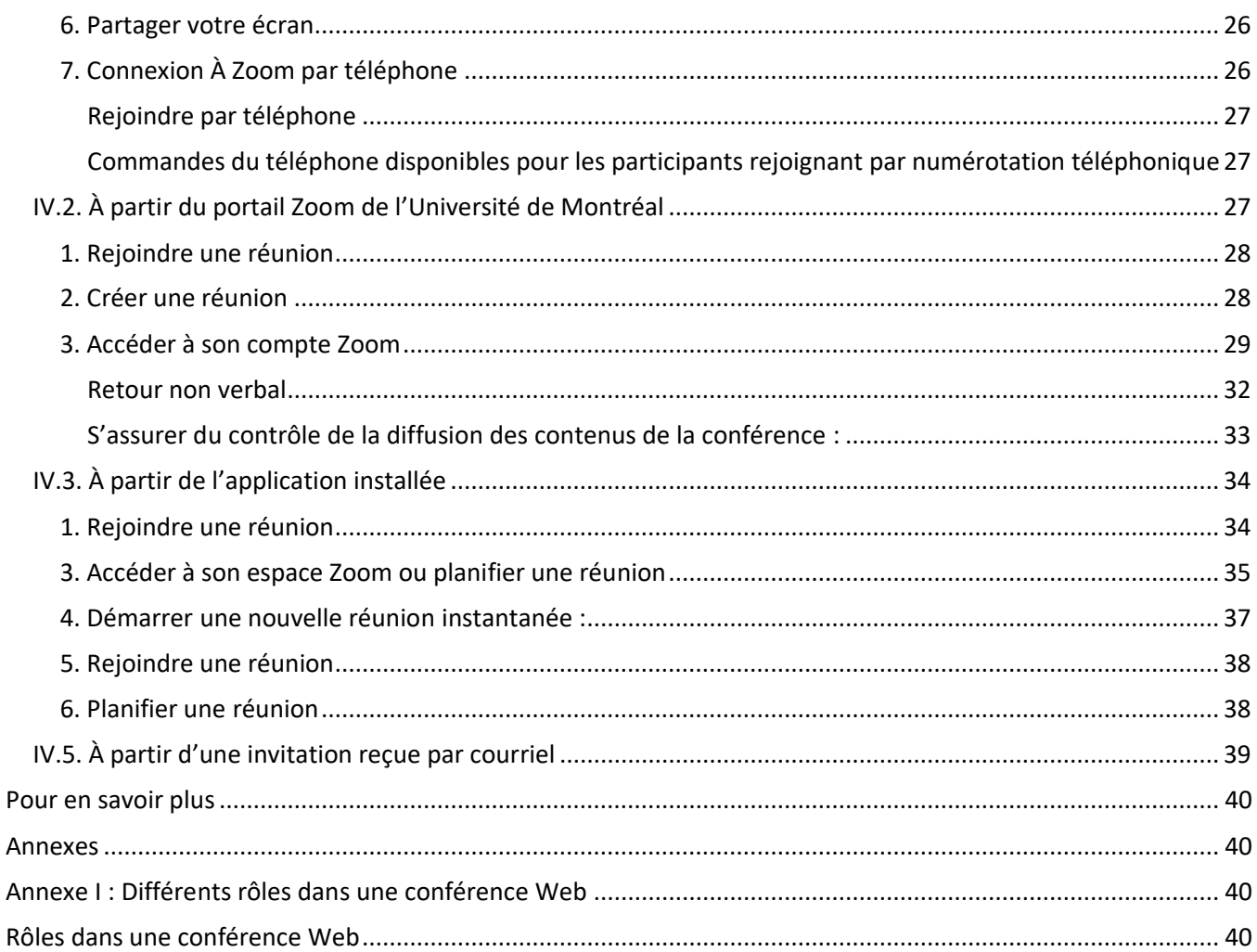

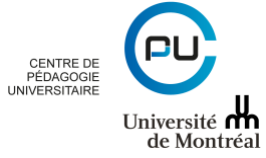

# <span id="page-6-0"></span>**I. Présentation :**

Zoom unifie la visioconférence en nuage, les réunions en ligne et la messagerie de groupe en une seule plateforme. Il permet le partage d'écran, de la vidéo et de l'audio sur plusieurs plates-formes (PC, Mac, iOS et Android).

Le présent guide, vous permettra d'en savoir plus sur les fonctionnalités de base de ce logiciel et de le prendre en main.

# <span id="page-6-1"></span>**II. Ce que couvre ce guide :**

- Se connecter à Zoom et rejoindre une réunion
- La fonction de chat
- Les appels téléphoniques
- Les réunions
- Les contrôles lors des réunions
- Ressources supplémentaires

# <span id="page-6-2"></span>**III. Avant de commencer**

# <span id="page-6-3"></span>*III.1. Prérequis techniques*

- Une connexion Internet haute vitesse filaire ou sans fil (WI-FI), idéalement dans un lieu privé ;
- Un casque d'écoute avec microphone intégré ;
- Une webcam (facultatif).

Branchez votre casque d'écoute avec microphone et la webcam (lorsque vous prévoyez l'utiliser) à l'ordinateur et assurez-vous qu'il fonctionne correctement. Il est parfois nécessaire de procéder à l'installation de cet équipement. Veuillez suivre les instructions fournies avec votre casque.

# <span id="page-6-4"></span>*III.2. Installer Zoom*

La participation à une conférence Web nécessite l'utilisation de l'application Zoom. Celle-ci est disponible pour les ordinateurs (Mac ou PC) ainsi que pour les appareils mobiles.

Vous devez installer et tester l'application Zoom avant la séance de conférence Web.

Pour installer le client Zoom :

- Pour ordinateurs PC (Windows) ou Mac (Apple), vous pouvez télécharger l'application client Zoom à cette adresse :<https://zoom.us/download>
- Pour téléphones ou tablettes opérant sous Android, une application est disponible sur Google Play store. Une fois dans « Google Play store », cherchez « Zoom cloud meetings » puis installez l'application sur votre appareil.<https://play.google.com/store/apps/details?id=us.zoom.videomeetings>
- Pour iPhones ou iPads (iOS), une application est disponible sur l'App store. Une fois dans « App store », cherchez « Zoom cloud meetings » puis installez l'application sur votre appareil. <https://itunes.apple.com/us/app/id546505307>

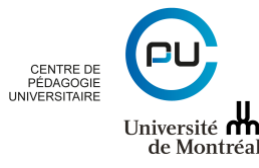

# <span id="page-7-0"></span>*III.3. Vérifier avant de se connecter*

- 1. Ouvrez votre ordinateur une heure avant le début de la conférence web afin d'éviter que l'entretien informatique (mise à jour, antivirus, etc.) se mette en route au moment de l'ouverture de la séance, ce qui pourrait nuire à la connexion durant la séance.
- 2. Dans la mesure du possible, assurez-vous d'être à l'extérieur du réseau de la santé (RTSS) pour suivre la séance. Généralement, le pare-feu du RTSS ne permet pas la conférence web.
- 3. Assurez-vous que votre ordinateur soit branché à un réseau Internet avec fil préférablement. Si vous optez pour un réseau sans fil, privilégiez celui de l'Université ou de votre domicile ; les réseaux ouverts, tels que ceux disponibles dans les cafés ou restaurant ne sont pas suffisamment stables pour les besoins de la conférence Web.
- 4. Fermez toutes les applications de collaboration en ligne (par exemple, Teams, etc.) et toutes autres tâches de type téléchargement (par exemple, musique, images, documents, etc.).
- 5. À domicile, si vous partagez votre connexion Internet, assurez-vous que les autres utilisateurs de la connexion respectent les mêmes consignes.

# <span id="page-7-1"></span>*III.4. Paramètres audio et vidéo*

<span id="page-7-2"></span>1. Tester les sources audio

Avant la réunion, il faut s'assurer que vos paramètres audio soient correctement sélectionnés. Pour cela, cliquez la flèche à droite de l'icône de micro (en **de la bas à gauche de la barre d'outils de Zoom)**.

Muet

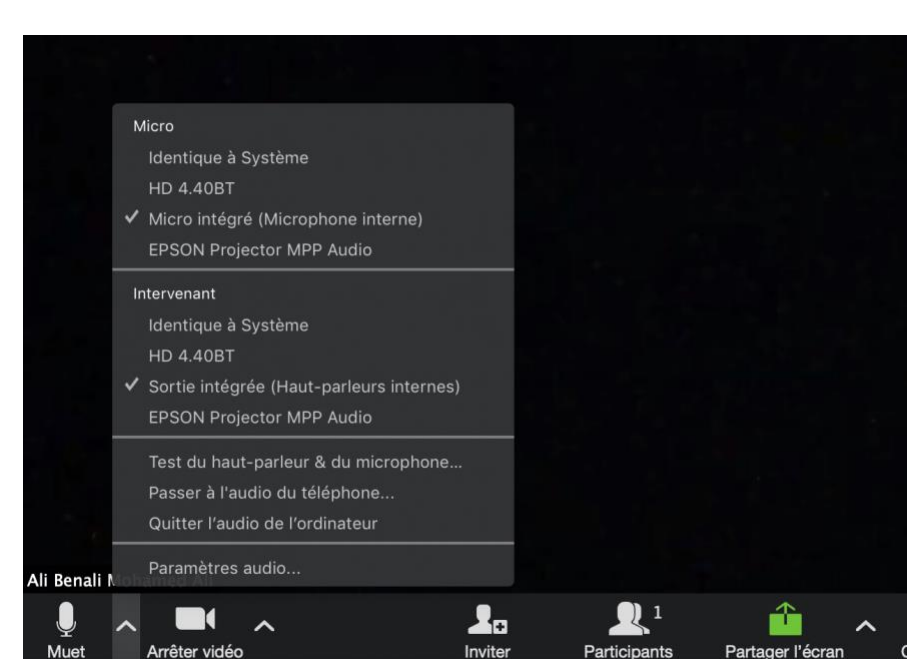

Un sous- menu apparaitra.

Si désiré, vous pouvez changer la source de votre micro dans la section « **Micro »** et la source du haut-parleur ou écouteurs dans la section « **Intervenant** ».

Pour tester vos sources audios, choisir « Test du haut-parleur & du microphone » et suivre les instructions qui s'afficheront. Pour choisir la source de votre caméra, cliquer la flèche à droite de l'icône de caméra.

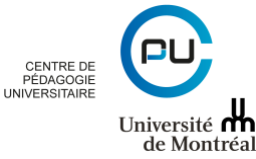

7

# <span id="page-8-0"></span>2. Activer/désactiver le micro ou la caméra

Pour activer ou désactiver votre microphone, cliquer l'icône du micro. Une barre rouge s'affichera lorsque le son de votre micro sera fermé. Pour réactiver le micro, cliquer l'icône à nouveau et la ligne rouge disparaîtra. Suivre la même procédure pour activer ou désactiver votre caméra.

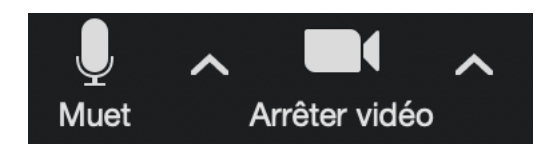

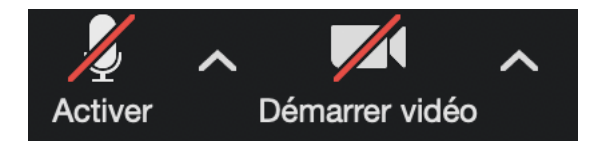

# <span id="page-8-1"></span>*III.5. La barre d'outils*

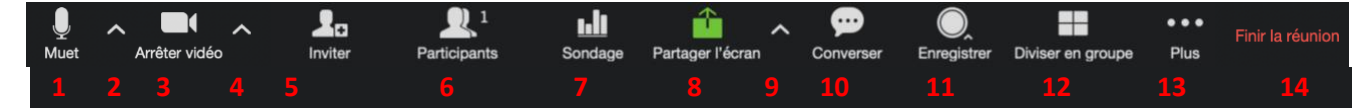

- **1.** Activer/désactiver le microphone
- **2.** Paramètres de l'audio
- **3.** Activer désactiver la caméra
- **4.** Paramètres de la source vidéo
- **5.** Inviter des participants
- **6.** Afficher/masquer la liste de participants / contrôle des options audio des participants / boutons d'interaction pour les participants
- **7.** Lancer un sondage
- **8.** Activer / désactiver le partage d'écran
- **9.** Paramètres du partage d'écran
- **10.** Afficher/masquer la fenêtre de conversation
- **11.** Activer désactiver l'enregistrement et choix de l'emplacement de l'enregistrement (sur le nuage ou sur l'ordinateur)
- **12.** Diviser les participants en groupe
- **13.** Option de rediffusion
- **14.** Mettre fin à la réunion

#### <span id="page-8-2"></span>*Inviter des participants*

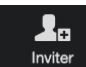

Permet d'inviter des participants : à partir de la liste de contacts, choisir les personnes à inviter puis choisir le service de courriel à utiliser pour l'envoi de l'invitation. Il est aussi possible de copier l'invitation ou l'URL de la réunion pour la coller dans un formulaire d'inscription ou un courriel.

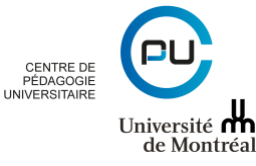

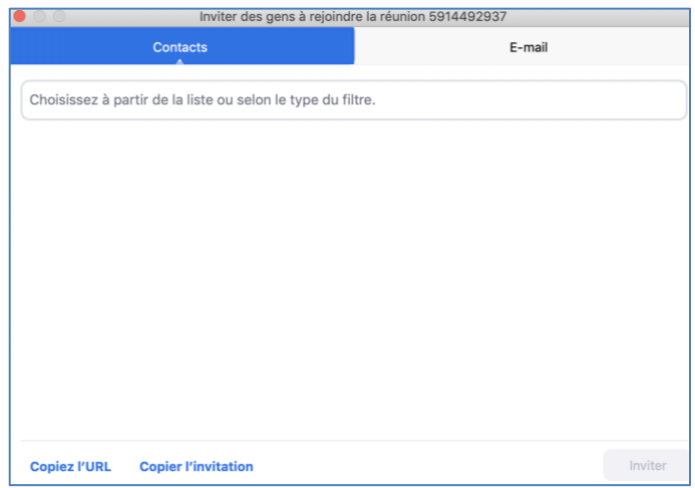

# <span id="page-9-0"></span>*Gérer les participants*

- 1. Cliquez sur **Participants** pour gérer les participants.
- 2. Passez sur le nom d'un participant et cliquez sur Plus v pour accéder aux options supplémentaires.

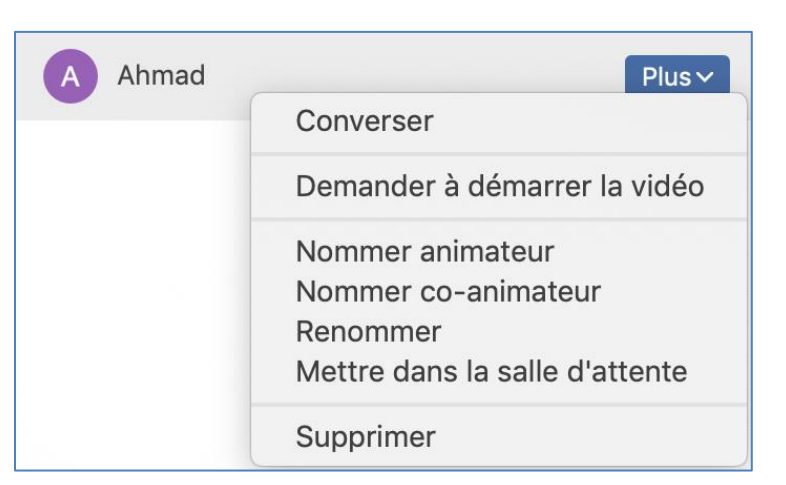

- **Converser** : commencer une conversation privée avec le participant.
- **Demander à démarrer la vidéo** : envoyer une notification pour avertir le participant d'activer sa caméra.
- **Nommer animateur** : transférer les commandes de l'animateur à ce participant.
- **Nommer co-animateur** : la participant devient l'assistant de l'animateur principal. Ce dernier est utile lorsqu'on besoin d'une personne pour administrer le clavardage et la logistique d'une réunion.
- **Renommer** : modifier le nom du participant dans la réunion.

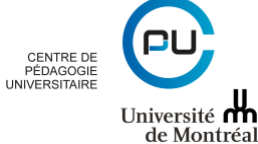

Université **m** 

• **Mettre en salle d'attente** : envoyer ce participant dans la salle d'attente. Vous aurez ensuite l'option de le réintégrer.

La fonction Salle d'attente permet à l'organisateur de contrôler quand un participant se joint à la réunion. En tant qu'organisateur de la réunion, vous pouvez admettre les participants un par un ou les garder tous dans la salle d'attente et les admettre tous à la fois. Vous pouvez envoyer tous les participants dans la salle d'attente lorsque vous rejoignez votre réunion ou seulement les invités, les participants qui ne sont pas sur votre compte Zoom ou qui ne sont pas connectés.

Les participants verront l'écran suivant lorsqu'ils se joignent à une réunion avec la fonction Salle d'attente activée :

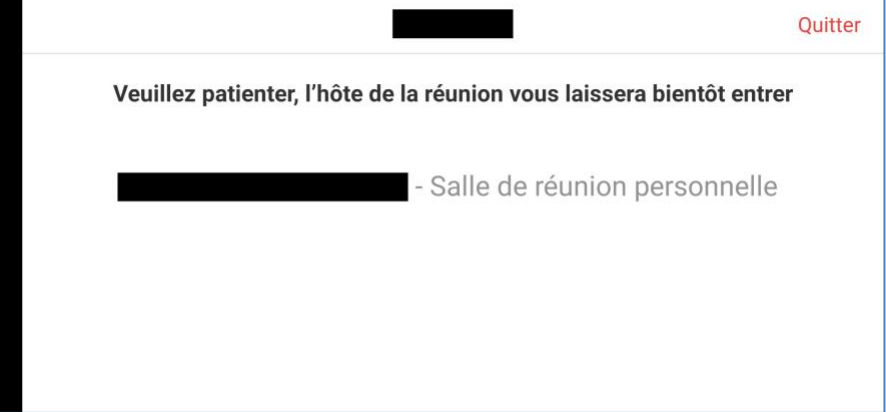

• **Supprimer :** Retirer ce participant de la réunion.

# <span id="page-10-0"></span>*Couper le son de tout le monde*

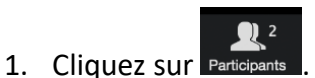

2. En bas de la fenêtre des participants, cliquez sur Muet tous pour couper le son de tout le monde.

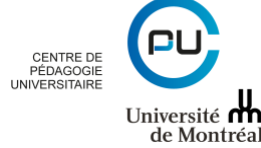

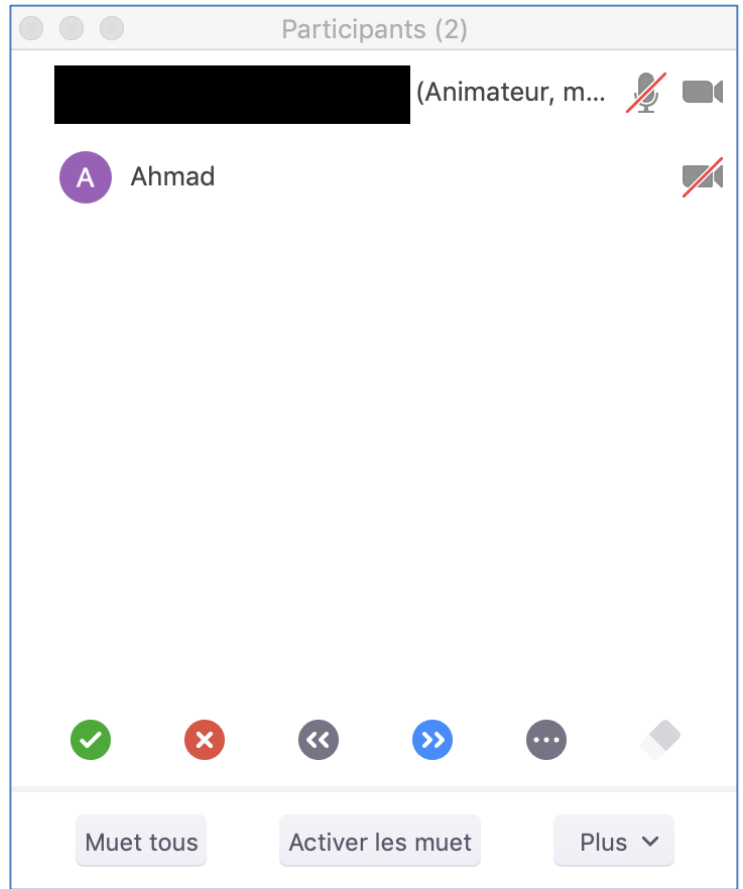

# <span id="page-11-0"></span>*Verrouiller la réunion*

Verrouiller la réunion permet d'empêcher tout nouveau participant de rejoindre la réunion.

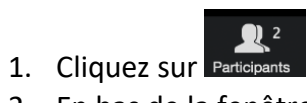

2. En bas de la fenêtre des participants, cliquez sur « Plus » puis sur « Verrouiller la réunion ».

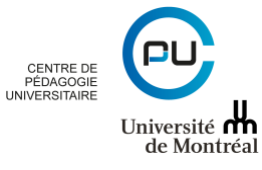

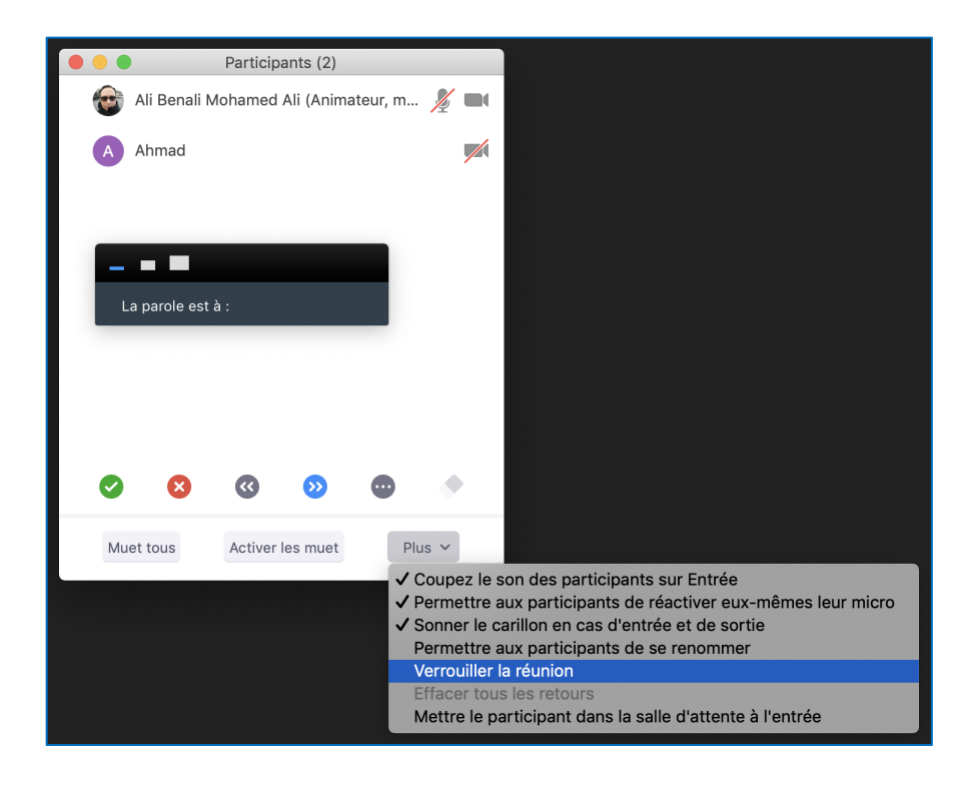

#### <span id="page-12-0"></span>*Lancer un sondage*

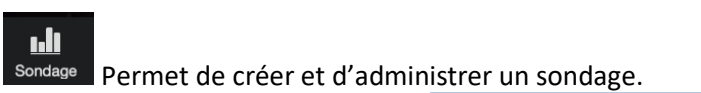

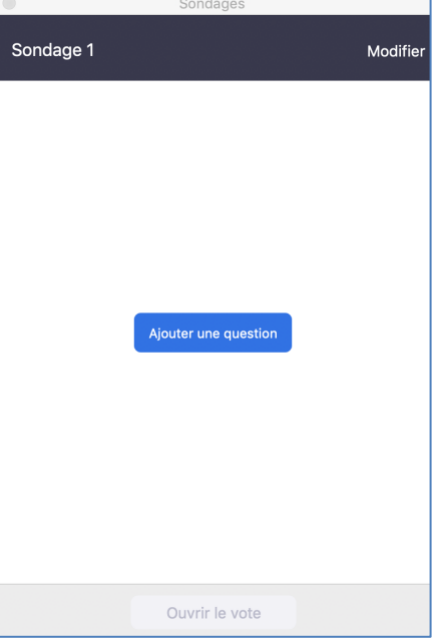

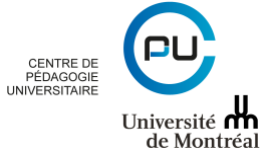

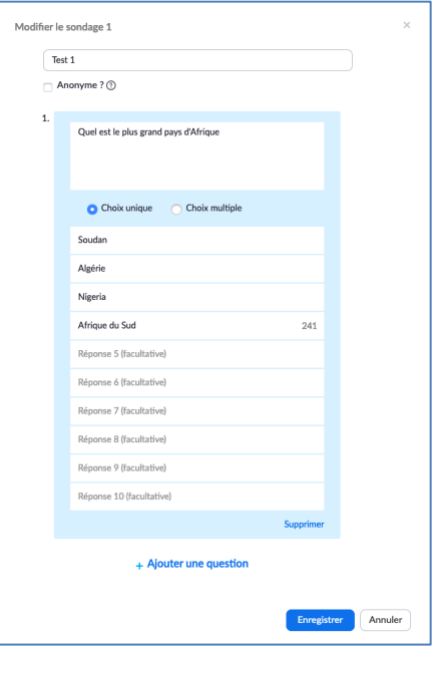

Dans la fenêtre « Sondages », le bouton die suite de la permet d'ajouter une question au sondage.

Ouvrir le vote

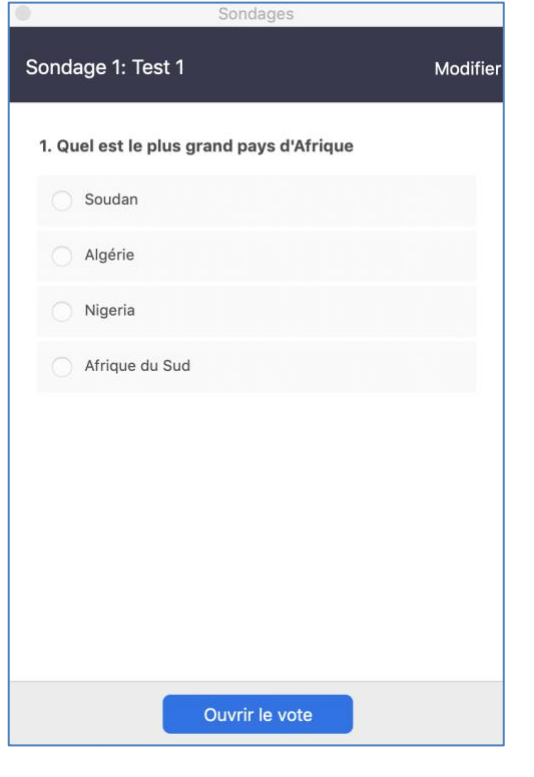

Une fois le sondage créé, il est possible de l'activer en cliquant sur

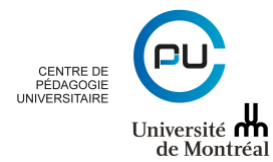

Les réponses des participants s'afficheront en temps réel. Il est possible de terminer le vote en cliquant sur le bouton Mettre fin au vote

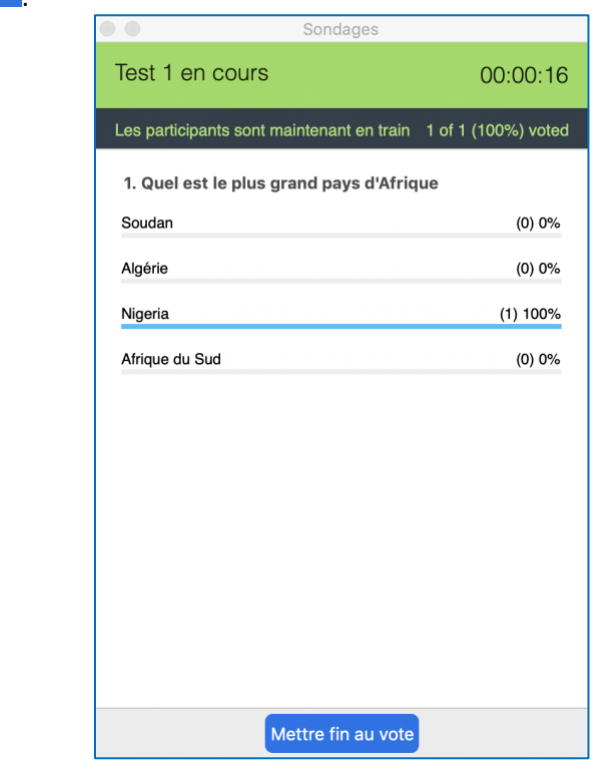

Une fois le sondage terminé, il est possible de le partager es résultats en les raussi possible de relancer le sondage en cliquant sur Re-lancer le sondage 1

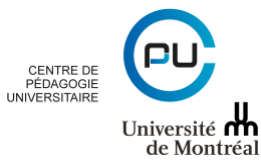

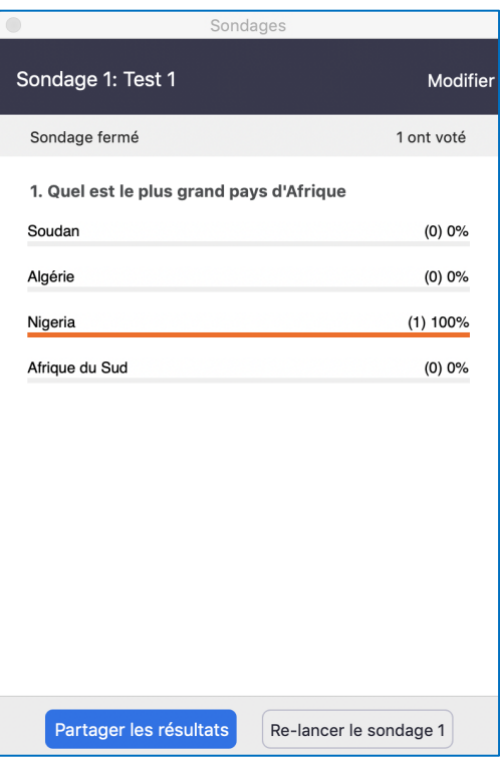

Il est possible d'arrêter le partage des résultats du sondage Arrêter le partage

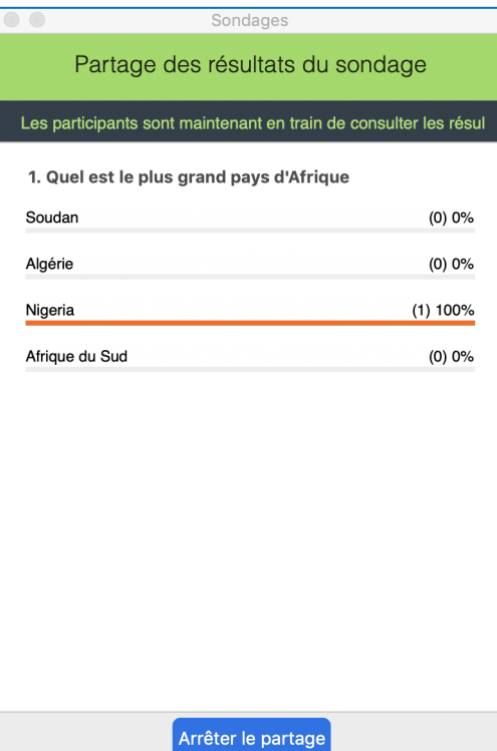

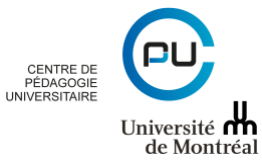

**NB :** Il est également possible de paramétrer un sondage lors de la création d'une nouvelle conférence, dans la page « Mes réunions > Gérer « Ma réunion » et en allant à la section « Sondage » puis en cliquant sur

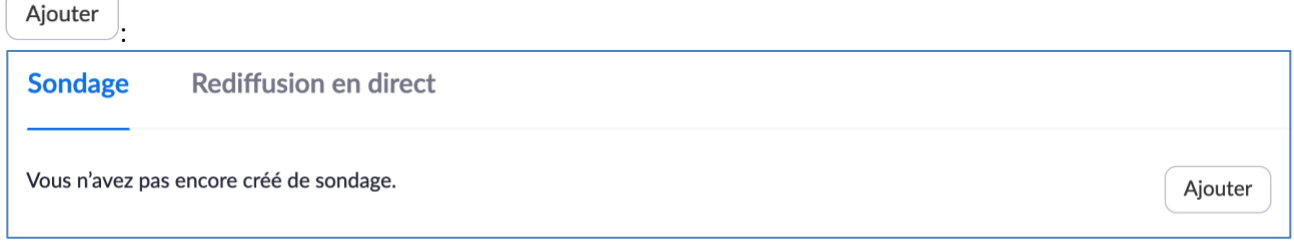

#### <span id="page-16-0"></span>*Activer / désactiver le partage d'écran*

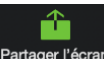

Il est possible de partager un écran ou une partie d'écran en cliquant sur le bouton Partager l'écran L'option de partage **« De base »** permettent de partager un écran ou d'afficher le contenu d'un iPhone/iPad sans fil ou avec câble.

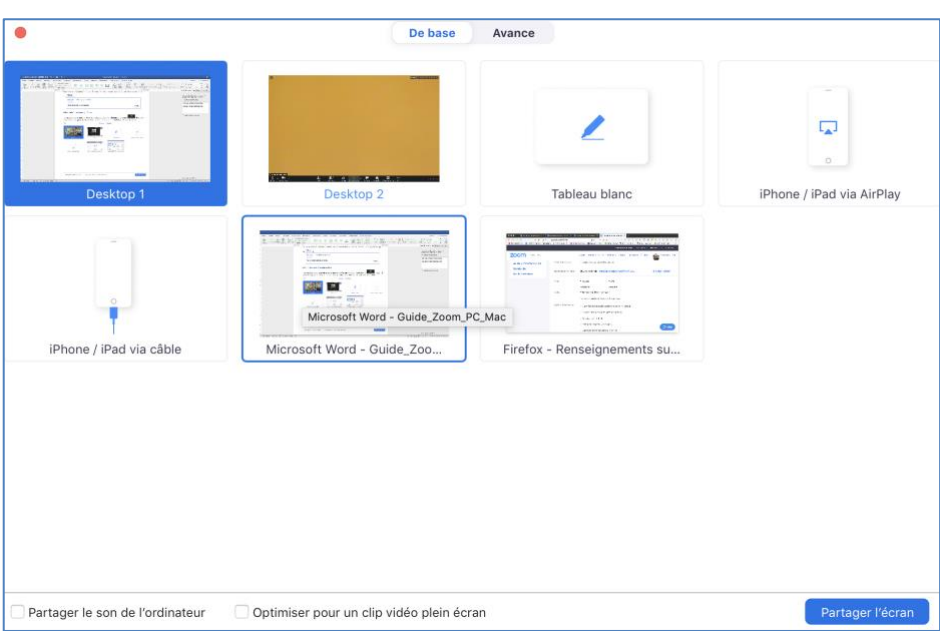

L'option « Avancé » permet de partager soit une partie de l'écran soit de partager le contenu d'une deuxième caméra ou encore l'audio uniquement.

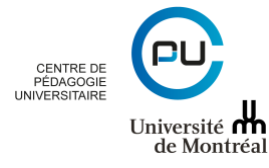

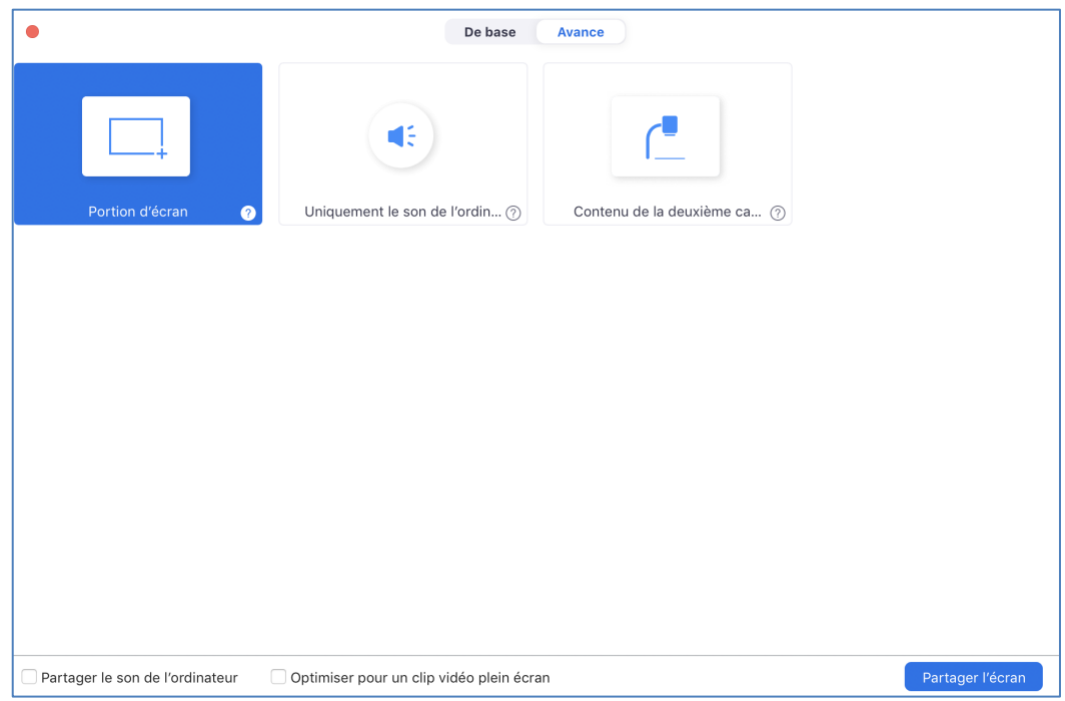

Lorsque vous partagez votre écran, vous avez accès aux commandes suivantes :

• Une notification en haut de votre fenêtre de réunion Zoom affichera un aperçu de votre écran partagé. Cliquez sur « Mettre le partage en pause » pour interrompre le partage d'écran.

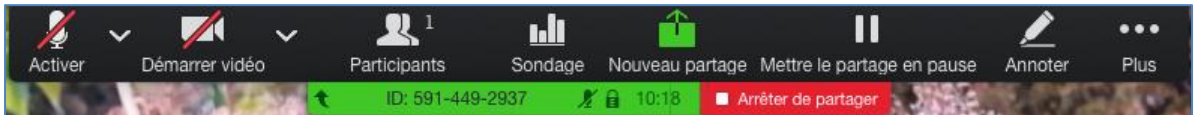

• Cliquez sur « Reprendre le partage » pour partager de nouveau votre écran. Vous pouvez également cliquer sur « Arrêter le partage » pour arrêter de partager votre écran.

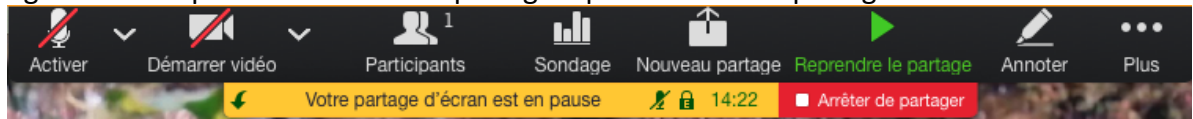

# <span id="page-17-0"></span>*Paramètres du partage d'écran*

Il est possible de permettre à un seul participant ou à plusieurs de partager simultanément.

Note : lorsque c'est un à la fois, le participant qui partage doit arrêter son partage avant qu'un autre puisse commencer le sien. L'animateur peut en tout temps arrêter le partage d'un participant.

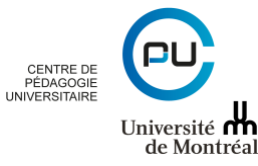

✔ Un participant à la fois peut partager Plusieurs participants peuvent partager simultanément Options Partage avancé ...

Les options de partage avancé Diptions Partage avancé ... permettent un contrôle plus avancé du partage :

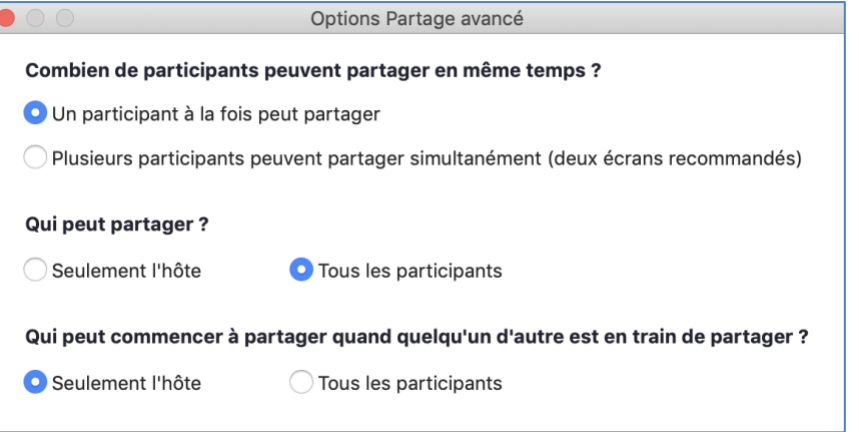

<span id="page-18-0"></span>*Afficher/masquer la fenêtre de conversation*

Il est possible de lancer un chat avec les participants en cliquant sur le bouton CONNerse

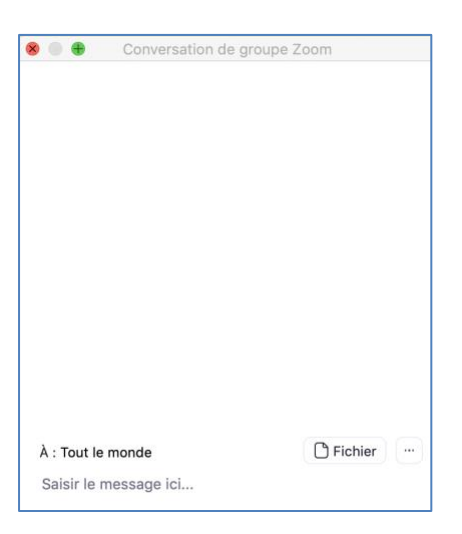

☎

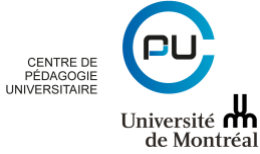

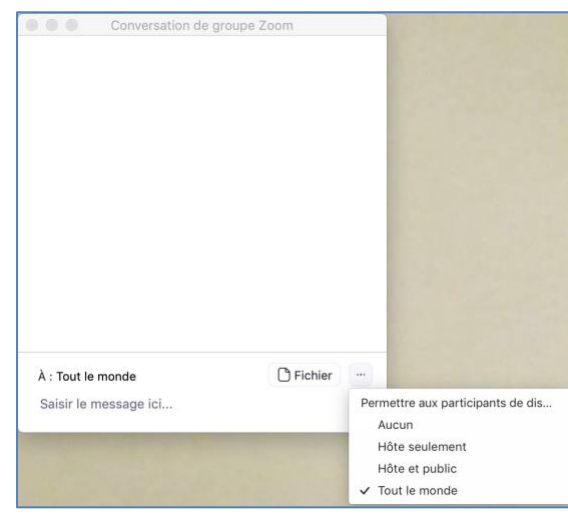

Il est possible de contrôler qui peut intervenir sur le chat :

<span id="page-19-0"></span>Il est aussi possible de partager des fichiers avec des participants en cliquant sur le bouton  $\Box$  Fichier *Activer désactiver l'enregistrement et choix de l'emplacement de l'enregistrement* 

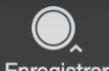

Le bouton Enregistrer permet de lancer l'enregistrement de la séance. Il est possible de choisir l'emplacement sur lequel le fichier sera enregistré. Il est recommandé de toujours enregistrer sur le Cloud, le partage de l'enregistrement en sera simplifié par la suite.

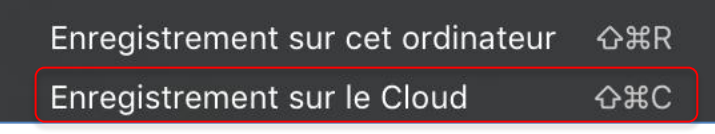

Une fois que vous avez terminé votre séance, cliquez sur le bouton Finir la réunion « Finir la réunion » puis cliquez sur le bouton « Mettre fin à la réunion pour tous » pour confirmer la fin de l'enregistrement.

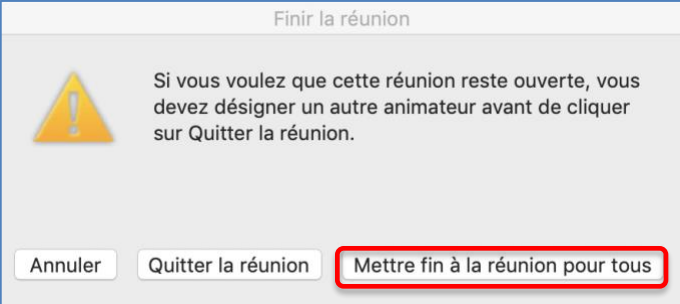

Zoom lancera la conversion de l'enregistrement de votre séance en format vidéo « MPEG-4 » (MP4). Une fois la conversion terminée vous recevrez un courriel vous informant de la disponibilité de la vidéo. Notez qu'il vous faudra prévoir un certain délai avant que la vidéo soit disponible.

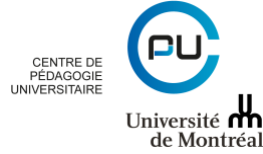

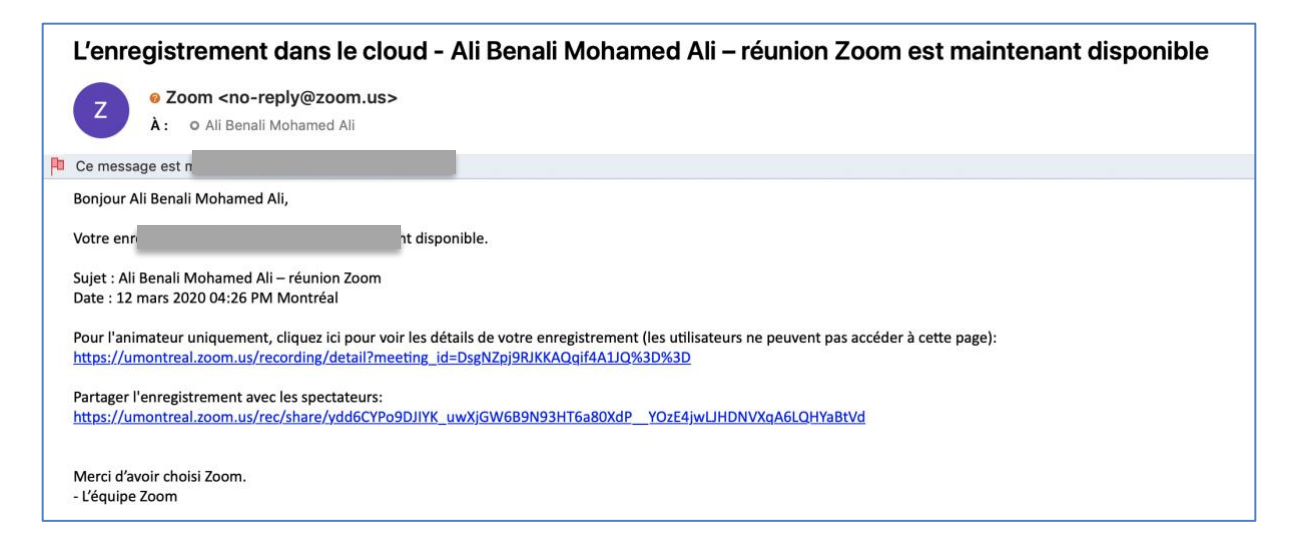

#### <span id="page-20-0"></span>*Partager l'enregistrement avec les étudiants*

Pour partager cet enregistrement avec vos étudiants, copier le lien « Partager l'enregistrement avec les spectateurs »

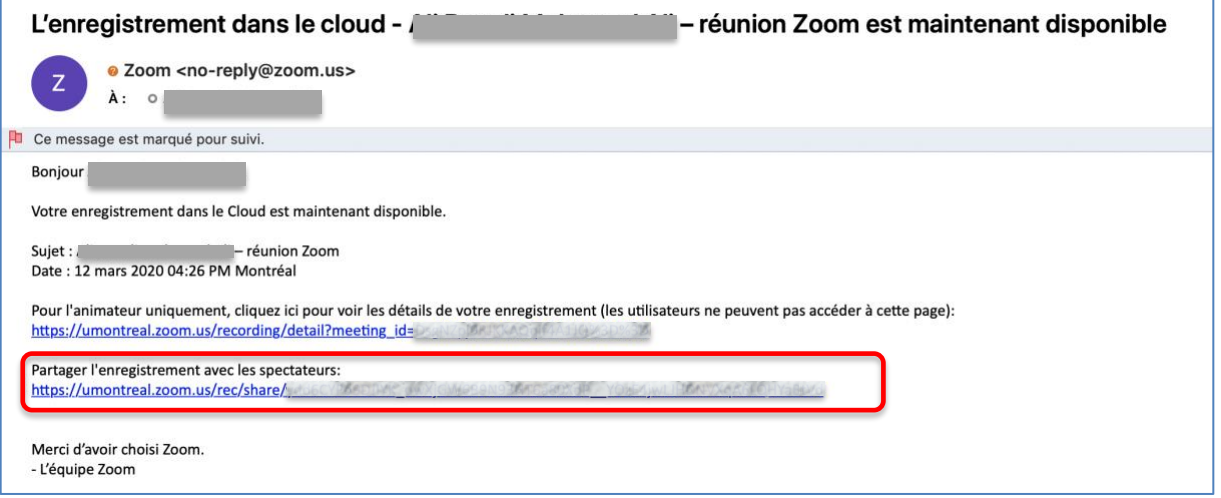

Afin de réduire les chances de diffusion en dehors du cours des enregistrements, le lien URL ne peut être partagé directement par courriel, vous devez le partager dans votre cours sur StudiUM ; cela peut facilement être fait par un copier-coller directement dans la section (semaine) de votre cours dans StudiUM :

- 1- Connectez-vous à votre cours sur StudiUM
- 2- Activez le mode édition en allant sur « Administration du cours » puis sur « Activer le mode édition ».

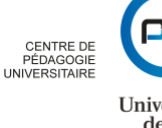

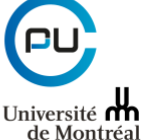

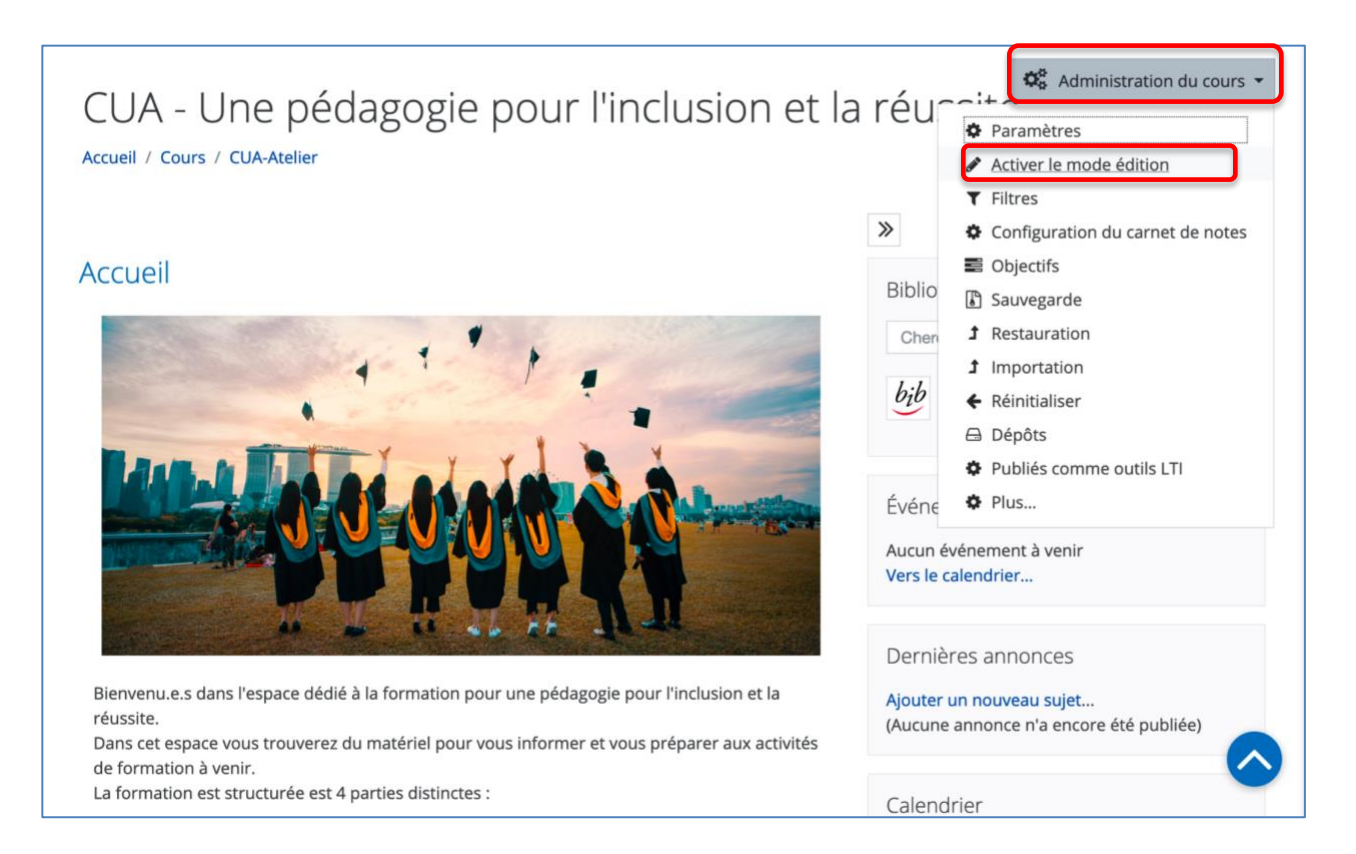

#### 3- Allez dans la section dans laquelle vous voulez déposer votre enregistrement et cliquez sur « Modifier » puis sur « Modifier la section ».

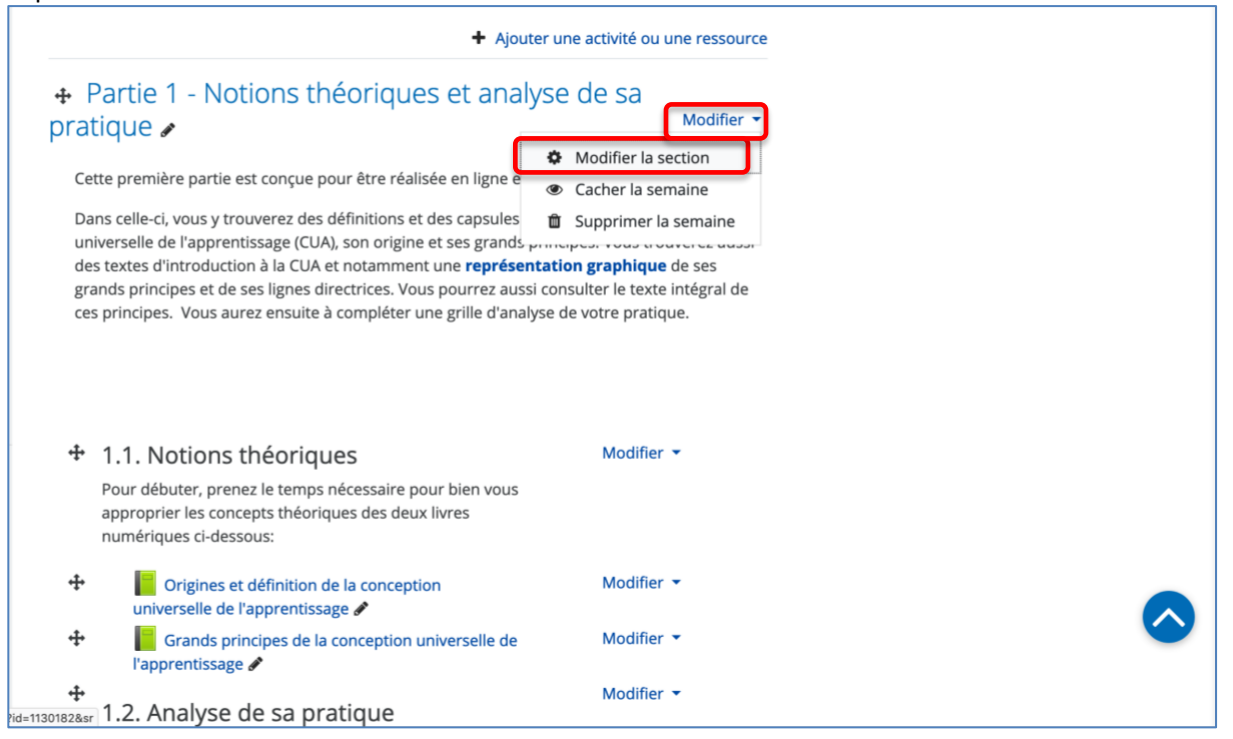

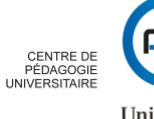

4- Dans la fenêtre qui s'affichera, collez le lien « Partager l'enregistrement avec les spectateurs » Que vous avez copiez à l'étape précédente. Cliquez ensuite sur « Enregistrer ».

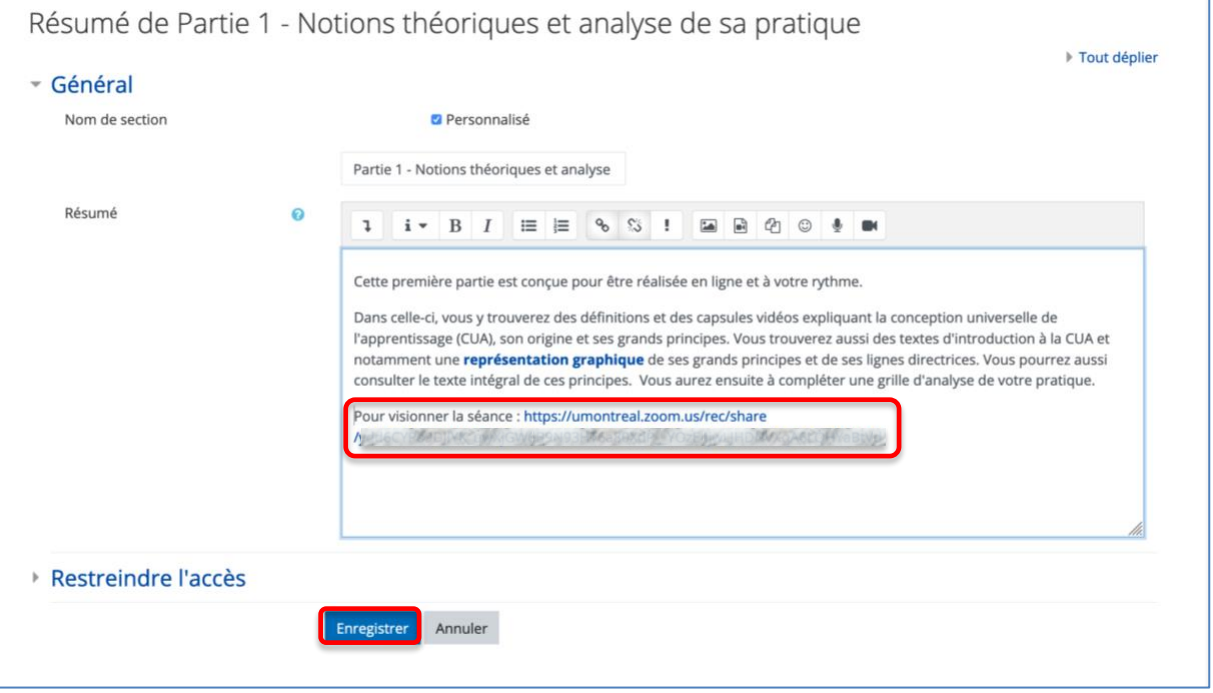

#### 5- L'enregistrement est maintenant disponible pour vos étudiants.

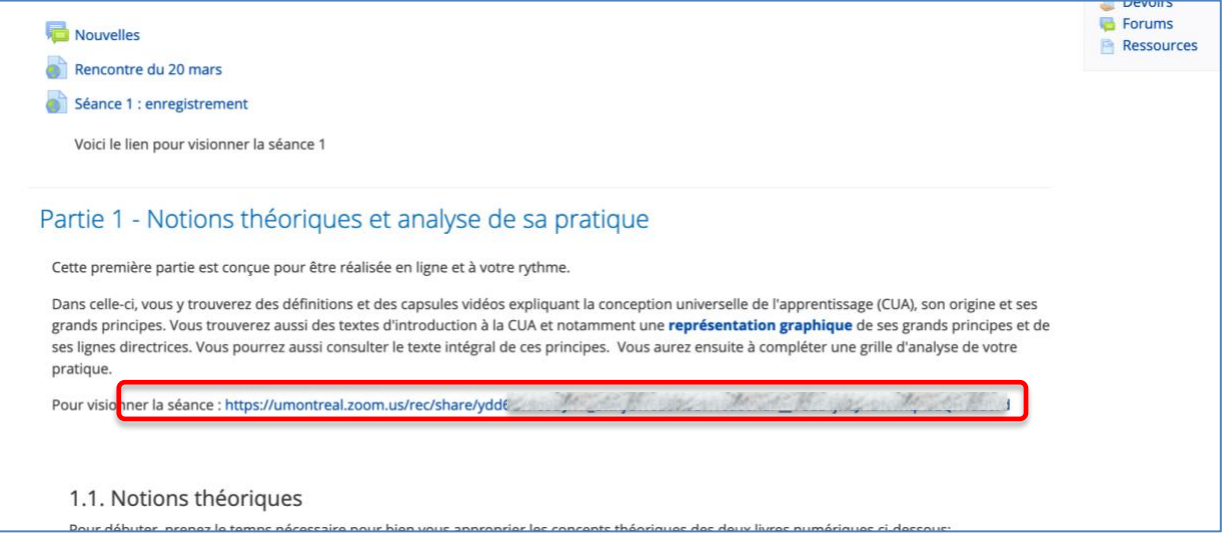

# <span id="page-22-0"></span>*Diviser les participants en groupe*

22 Le bouton **Diviser en groupe** permet de répartir les participants dans des salles de conférences indépendantes les unes des autres. La répartition peut se faire de façon automatique ou manuelle.

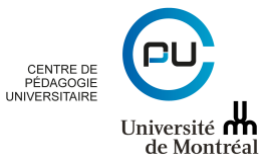

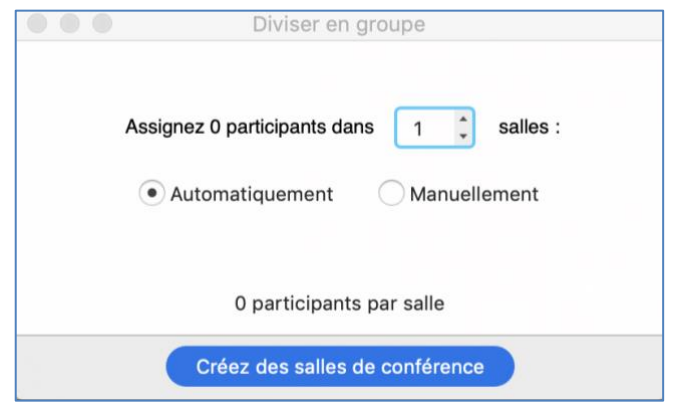

#### <span id="page-23-0"></span>*Option de rediffusion*

Le bouton **Plus** permet d'Accéder aux options de rediffusion de la conférence Web ; il est notamment possible de diffuser en direct sur Facebook, YouTube ou sur un service personnalisé.

> En direct sur Facebook En direct sur Workplace créé par Facebook En direct sur YouTube En direct sur Personnaliser le service de rediffusion en direct

#### <span id="page-23-1"></span>*Mettre fin à la réunion*

Le bouton **Finit la réunion** permet de mettre fin à la conférence en cours pour tous ou de la quitter en laissant les participants dans la salle de conférence jusqu'à la fin programmée de la conférence.

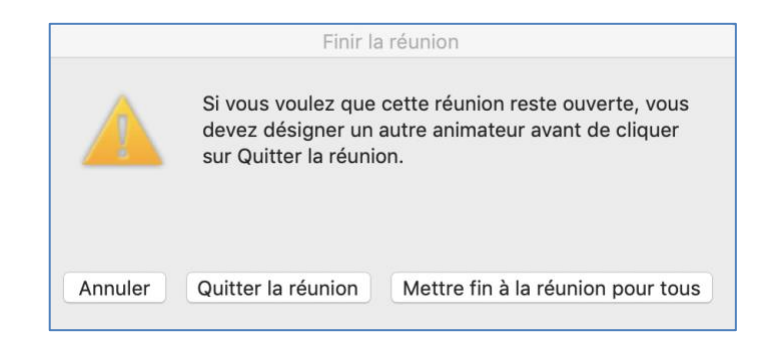

# <span id="page-23-2"></span>*Options de sécurité (version 4.6.10 et ultérieure)*

La barre d'outils dipose désormais d'un bouton « sécrutié » qui permet d'activer ou de déesactiver plus facilement certaines fonctionnalités pouvant avoir un impact sur la confidentialité des réunions :

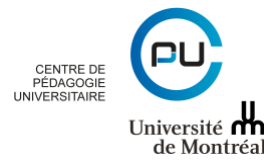

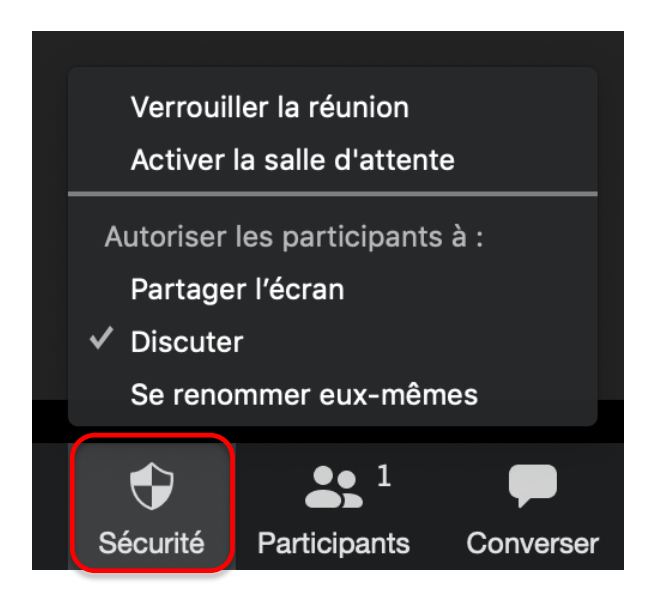

Il est ainsi possible d'activer/désactiver :

- Le verouillage de la réunion : le fait de l'activer bloque l'accès de nouvelles persoannes à la réunion ;
- La salle d'attente ;
- La partage d'écran pour les participants ;
- Le clavardage ;
- La possibilité pour les participants de se renommer.

# <span id="page-24-0"></span>**IV. Utiliser Zoom**

# <span id="page-24-1"></span>*IV.1. À partir du client Web<sup>1</sup>*

Le client Web Zoom vous permet de rejoindre un webinaire ou une réunion Zoom sans avoir à télécharger de logiciels ou de modules d'extension. Cependant, le client Web dispose de fonctionnalités limitées et fonctionne mieux sur Google Chrome.

En réglant les paramètres, vous pouvez décider si le lien « Rejoindre depuis le navigateur » apparaît automatiquement ou s'il apparaît seulement lorsque les participants essayent de télécharger le client Zoom.

- <span id="page-24-2"></span>1. Conditions préalables
- Internet Explorer 10 ou plus
- Microsoft Edge 38.14393.0.0 ou plus
- Google Chrome 53.0.2785 ou plus
- Safari 10.0.602.1.50 ou plus
- Firefox 49.0 ou plus

# <span id="page-24-3"></span>2. Fonctionnalités selon les navigateurs

<sup>1</sup> https://support.zoom.us/hc/fr/articles/214629443--Client-Web-Zoom-

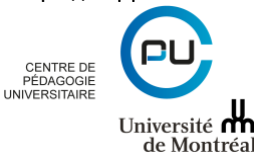

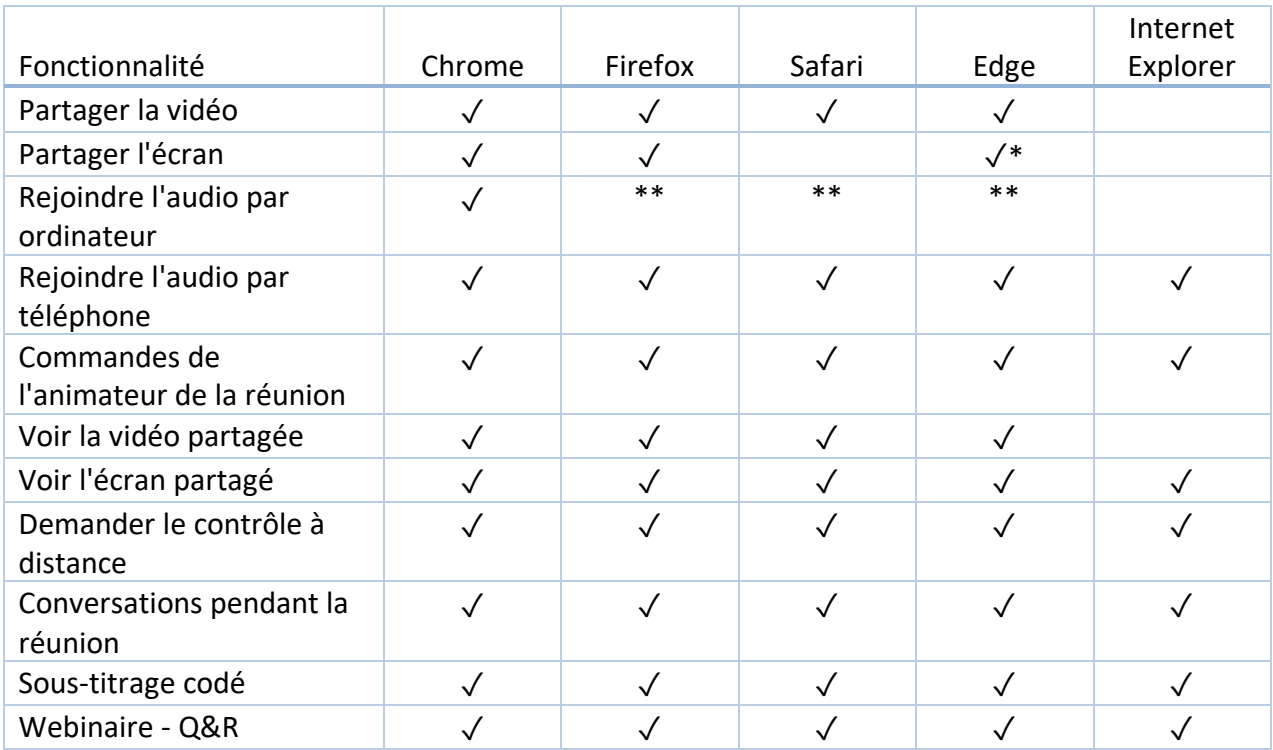

\*Le partage d'écran sur Microsoft Edge nécessite Windows 10 Pro ou Enterprise. Il n'est pas pris en charge sur Windows 10 Home. Si vous avez Windows 10 Home et que vous devez partager votre écran, nous vous conseillons d'utiliser Chrome ou Firefox.

\*\*Rejoindre l'audio par ordinateur sur Firefox, Safari, et Edge est seulement disponible pour les participants aux webinaires. Les participants aux réunions ainsi que les conférenciers et animateurs des webinaires peuvent également rejoindre l'audio par ordinateur sur Firefox s'ils utilisent Linux.

# <span id="page-25-0"></span>2. Rejoindre une réunion ou un webinaire

- 1. Cliquer sur le lien pour rejoindre la réunion.
- 2. L'option « Rejoindre depuis votre navigateur » peut apparaître automatiquement. Si ce n'est pas le cas, sélectionnez « télécharger & exécuter Zoom ».
- 3. L'option « Rejoindre depuis votre navigateur » apparaîtra.
- 4. Il vous sera demandé de saisir votre nom.
- 5. Cliquez sur « Rejoindre » pour accéder à la réunion.

# <span id="page-25-1"></span>3. Rejoindre l'audio

Une fois la réunion rejointe, vous pouvez rejoindre l'audio par ordinateur, écouter par téléphone, ou choisir l'option appelez-moi (si l'option est activée pour le compte de l'animateur).

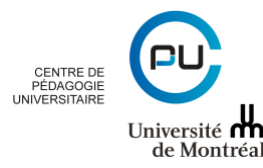

#### <span id="page-26-0"></span>4. Voir la vidéo

Lorsque vous rejoignez une réunion Zoom depuis le client Web, vous pouvez voir la vidéo d'un participant dans la vue « Conférencier actif » ou si l'animateur met en avant une vidéo. Si plusieurs participants partagent leurs vidéos en même temps, vous pourrez seulement les voir une à la fois.

#### <span id="page-26-1"></span>5. Inviter d'autres personnes

Voir la rubrique « Inviter des participants » dans la section « III.5. La barre d'outils ». Les options disponibles dépendent des modules d'extension pour votre compte, si vous êtes l'animateur, et si vous êtes connecté.

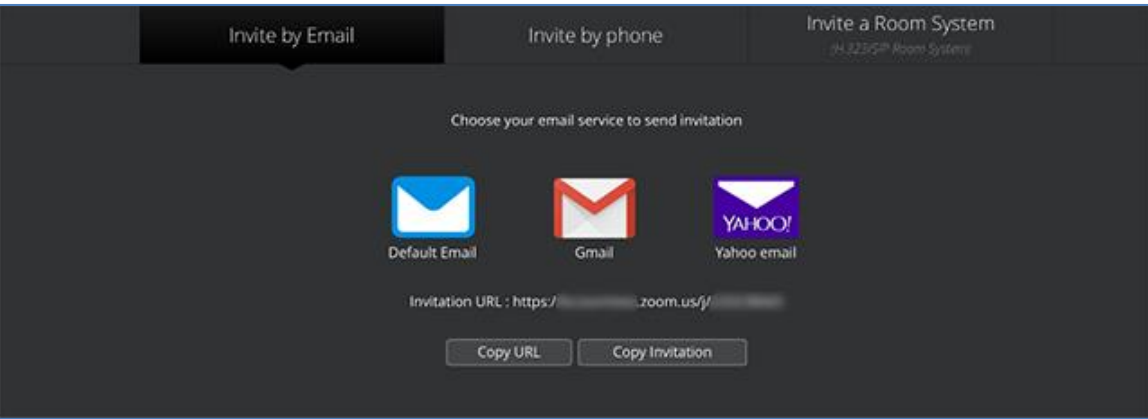

• Inviter par email : Cela vous fera accéder aux options vous permettant d'envoyer un email avec votre client email par défaut, avec Gmail, avec Yahoo email, de copier l'URL, ou de copier l'intégralité de l'invitation.

#### <span id="page-26-2"></span>6. Partager votre écran

Voir la rubrique « Activer / désactiver le partage d'écran» dans la section « III.5. La barre d'outils ».

# <span id="page-26-3"></span>7. Connexion À Zoom par téléphone

Si vous avez rejoint l'audio de l'ordinateur, vous pouvez quitter l'audio de l'ordinateur et rejoindre la réunion par téléphone.

Cliquez sur la flèche située à côté de Muet/ (Mettre en sourdine/Rétablir le son).

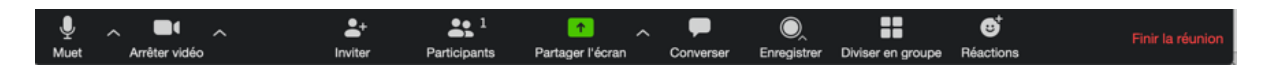

Cliquez sur « **Quitter l'audio de l'ordinateur »**.

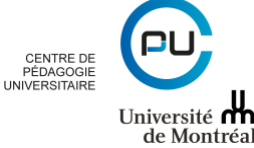

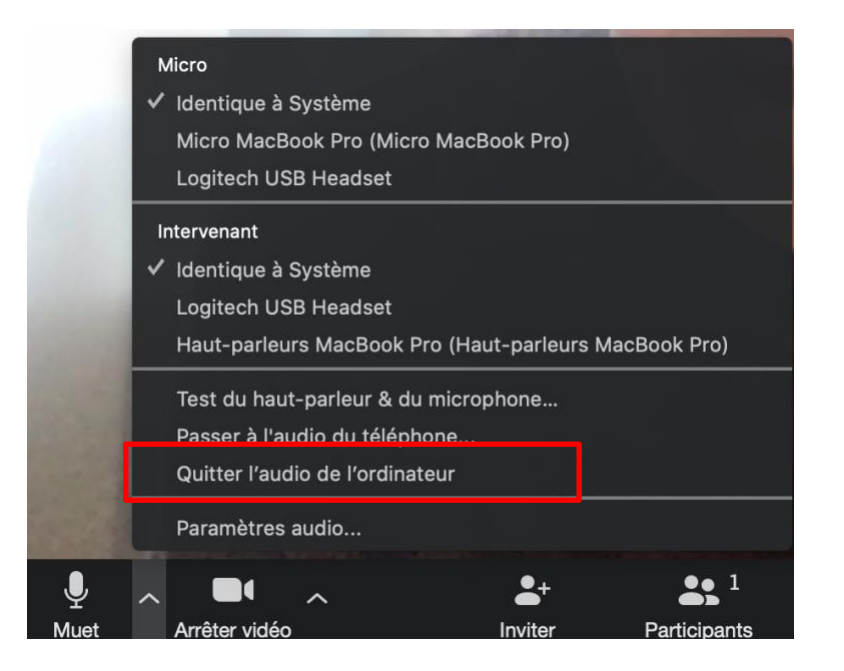

#### <span id="page-27-0"></span>*Rejoindre par téléphone*

- 1. Composez le numéro 1-438-809-7799 Vous trouverez les numéros sur votre invitation à la réunion ou une liste complète des numéros à composer…Il n'y aura pas de frais à l'appel.
- 2. Vous serez invité à saisir le Nº de réunion le numéro à neuf (9) ou dix (10) chiffres qui vous a été fourni par l'animateur, suivi de la touche **#**
- 3. Vous serez invité à saisir votre Nº de participant unique. Ceci ne s'applique que si vous avez rejoint sur votre ordinateur ou un appareil mobile ou si vous êtes un conférencier. Appuyez sur **#** pour ignorer cette étape.

Note : Si vous rejoignez par ordinateur ou appareil mobile par la suite, vous pourrez saisir le Nº de participant pour lier votre session sur votre téléphone et sur votre appareil et afficher votre vidéo lorsque vous parlez au téléphone. Pour saisir votre Nº de participant une fois en réunion, saisissez **#Nº de participant#** sur votre téléphone.

#### <span id="page-27-1"></span>*Commandes du téléphone disponibles pour les participants rejoignant par numérotation téléphonique*

Les commandes suivantes peuvent être saisies via la tonalité DTMF en utilisant le clavier numérique de votre téléphone pendant une réunion Zoom :

- **\*6** Faire basculer Mettre en sourdine/Rétablir le son
- **\*9** Faire basculer Lever/baisser la main

# <span id="page-27-2"></span>*IV.2. À partir du portail Zoom de l'Université de Montréal*

Le portail Zoom de l'Université de Montréal, disponible à l'adresse :<https://umontreal.zoom.us/> permet de joindre une réunion, d'en créer une et de se connecter à son compte Zoom institutionnel.

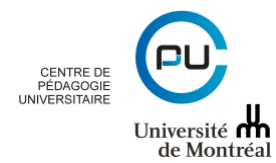

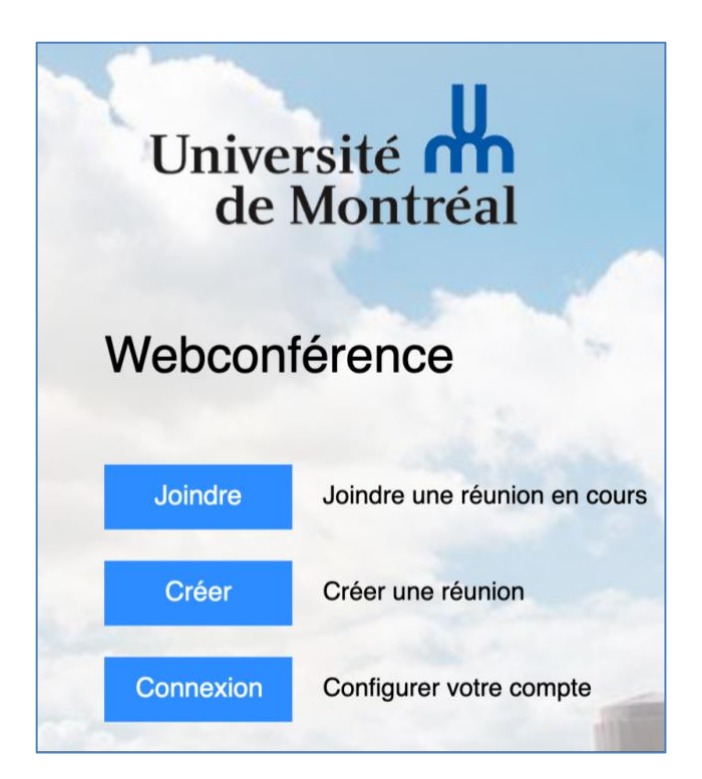

#### <span id="page-28-0"></span>1. Rejoindre une réunion

En cliquant sur le bouton du Joindre du st possible de saisir l'identifiant de la réunion ou le lien de la réunion à rejoindre. Rejoindre une réunion

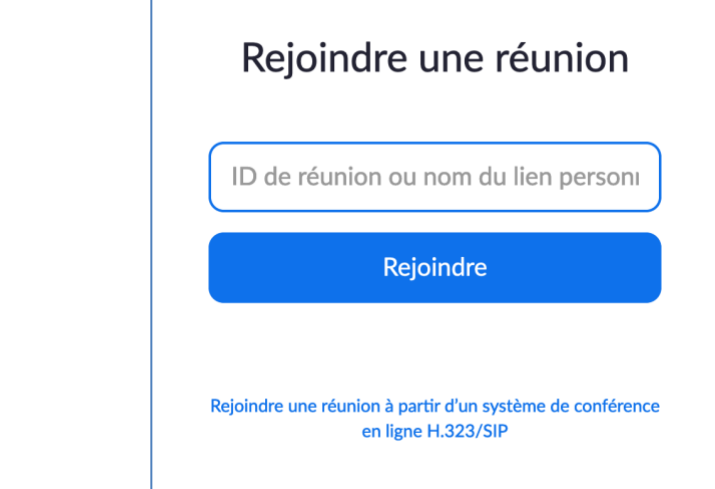

# <span id="page-28-1"></span>2. Créer une réunion

Le bouton **permet de créer une nouvelle réunion**, il lancera l'application Zoom que vous aurez préalablement installée sur votre ordinateur.

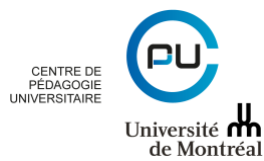

# <span id="page-29-0"></span>3. Accéder à son compte Zoom

Le bouton Connexion permet d'accéder à son espace personnel Zoom.

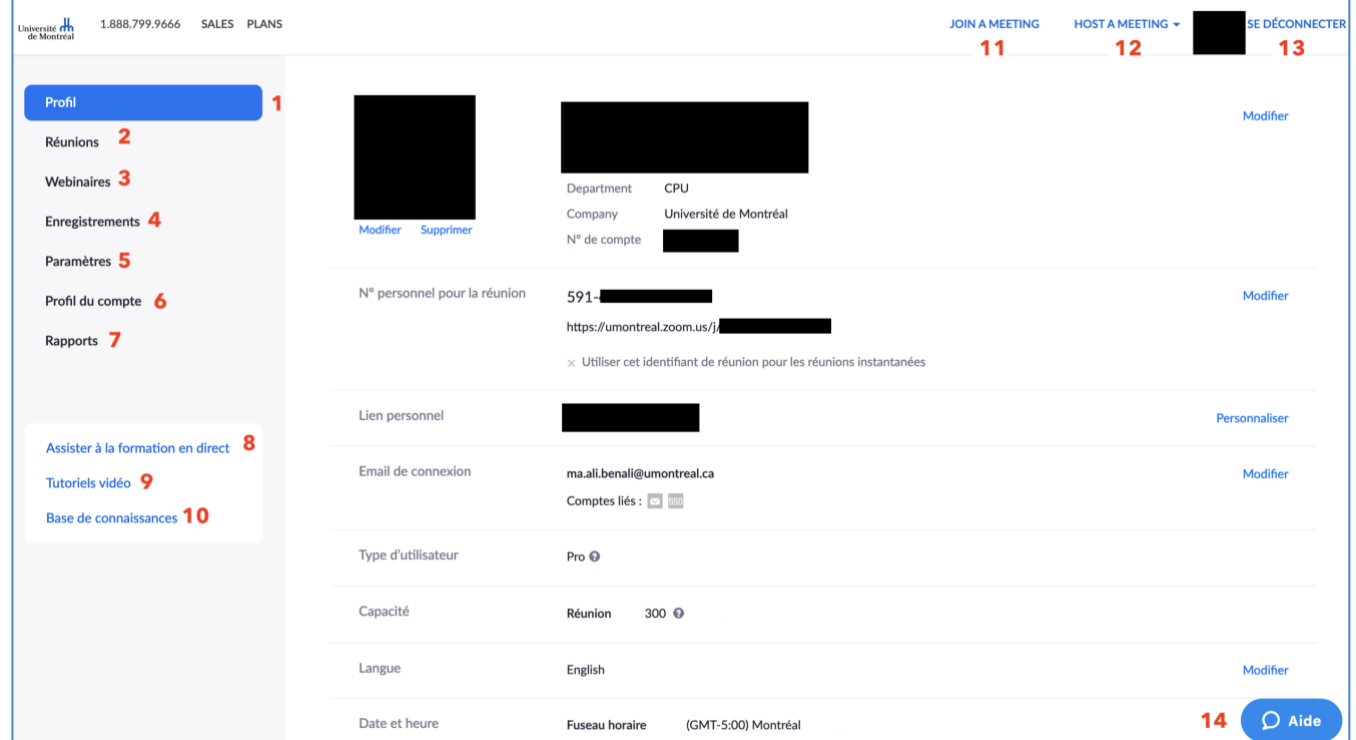

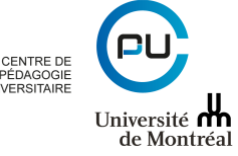

L'utilisateur peut ainsi accéder à/au :

1. Son profil

2. Ses réunions

3. La fonctionnalité de Webinaires (les webinaires sont des conférences Web ouvertes jusqu'à 10000 personnes simultanément. Il est à noter que cette fonctionnalité n'est pas fournie avec la licence institutionnelle.

- 4. Ses enregistrements
- 5. Ses paramètres pour les réunions, les enregistrements et les appels téléphoniques
- 6. Profil du compte : type de compte, nom du compte, rôle de l'utilisateur, etc.
- 7. Ses rapports d'usage
- 8 à 10. Des ressources de formation à l'utilisation de Zoom
- 11. une réunion
- 12. la page de programmation d'une nouvelle réunion
- 13. bouton de déconnexion
- 14. service d'aide (chat en direct)

Commencez par aller dans l'onglet # 5 « Paramètres » :

Vous pouvez décider d'actvier par défaut la vidéo des participants. Si vous avez un grand nombre de participants,

**NB : Gardez les paramètres par défaut à moins d'instructions contraires dans le présent guide.** 

- Vous pouvez décider d'activer par défaut la vidéo des participants (a). Si vous avez un grand nombre de participants, il est conseillé de la désactiver.
- Vous pouvez permettre aux participants d'accéder à la salle de réunion avant votre arrivée (b).

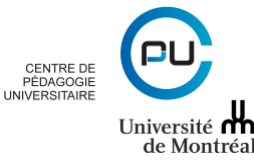

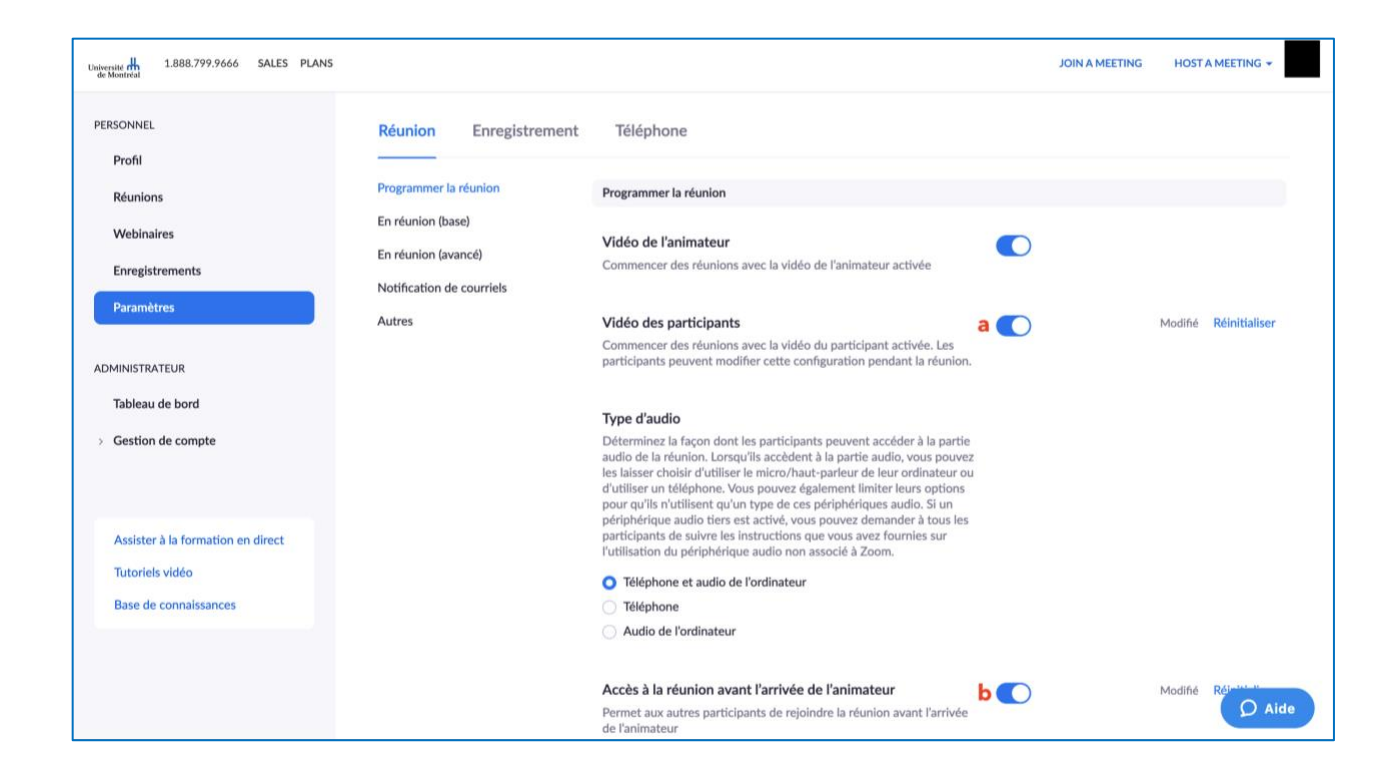

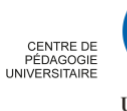

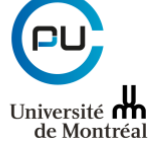

#### <span id="page-32-0"></span>*Retour non verbal*

L'option de retour non verbal (q) permet aux participants d'utiliser les boutons pour intervenir rapidement.

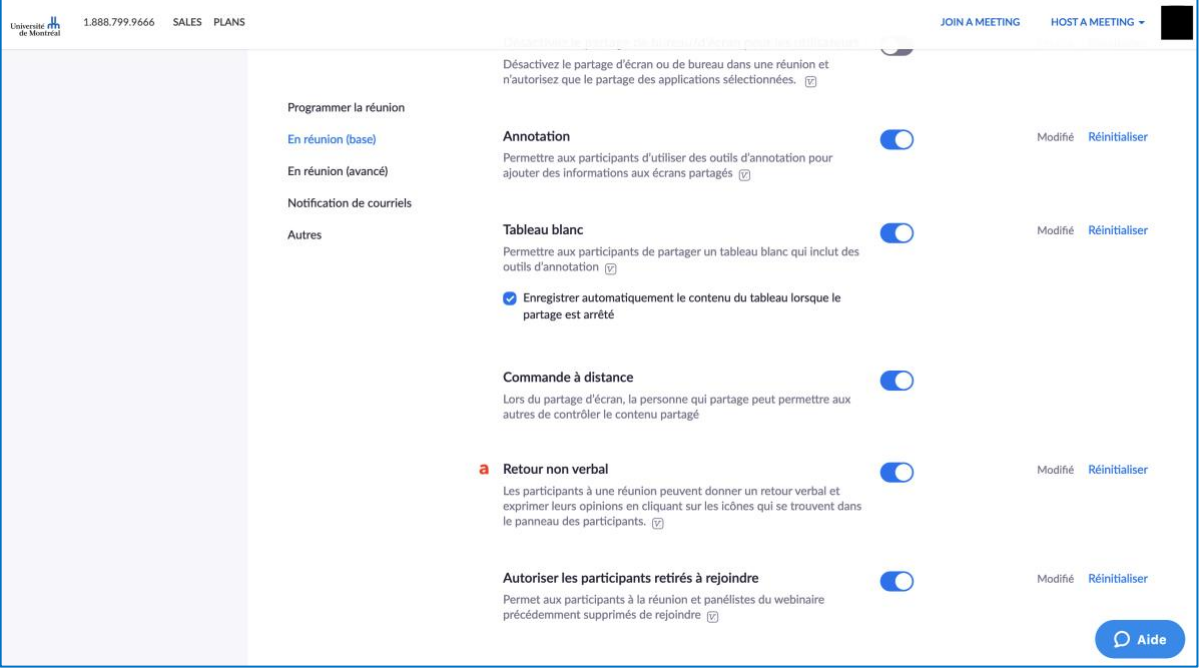

Une fois dans la réunion, les participants verront s'afficher la barre de retour non verbal :

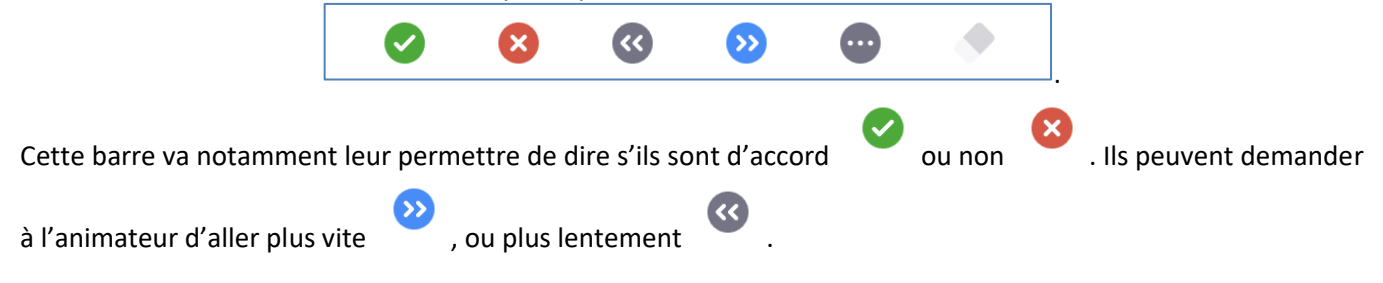

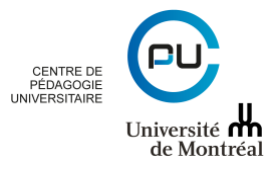

#### <span id="page-33-0"></span>*S'assurer du contrôle de la diffusion des contenus de la conférence :*

Afin de vous assurer que votre cours ne soit pas diffusé hors de votre contrôle, Zoom offre des options qui permettent un certain contrôle. Il vous est ainsi possible de désactiver l'enregistrement de la séance pour les participants en activant l'option correspondante (a). Vous pouvez aussi décider d'accorder ou non d'accorder aux participants la permission d'enregistrer (b) :

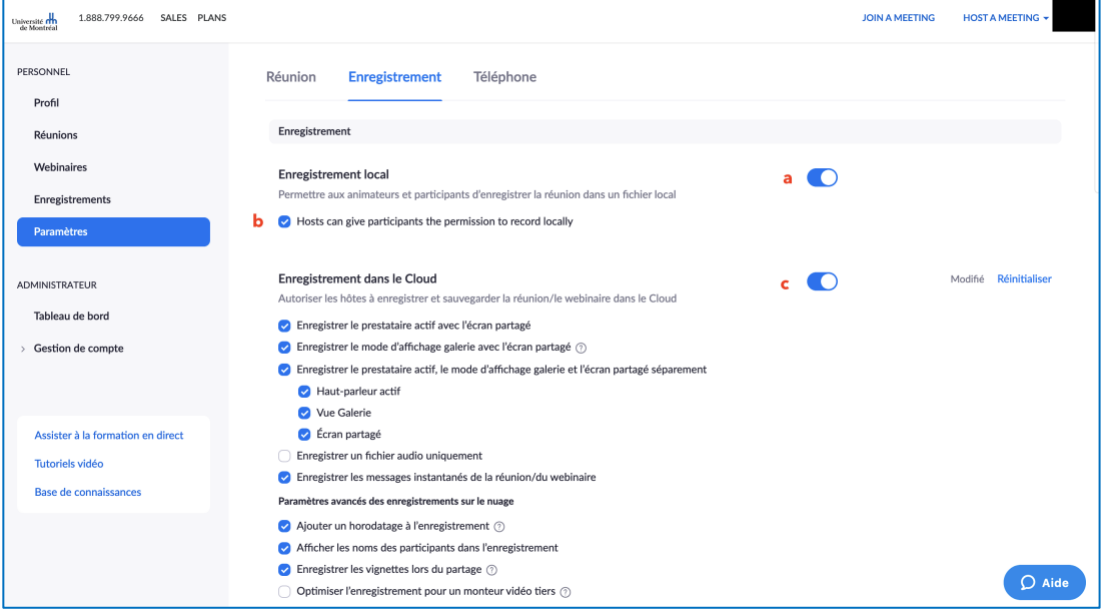

Il vous est également possible de désactiver l'enregistrement de la discussion par les participants (a) :

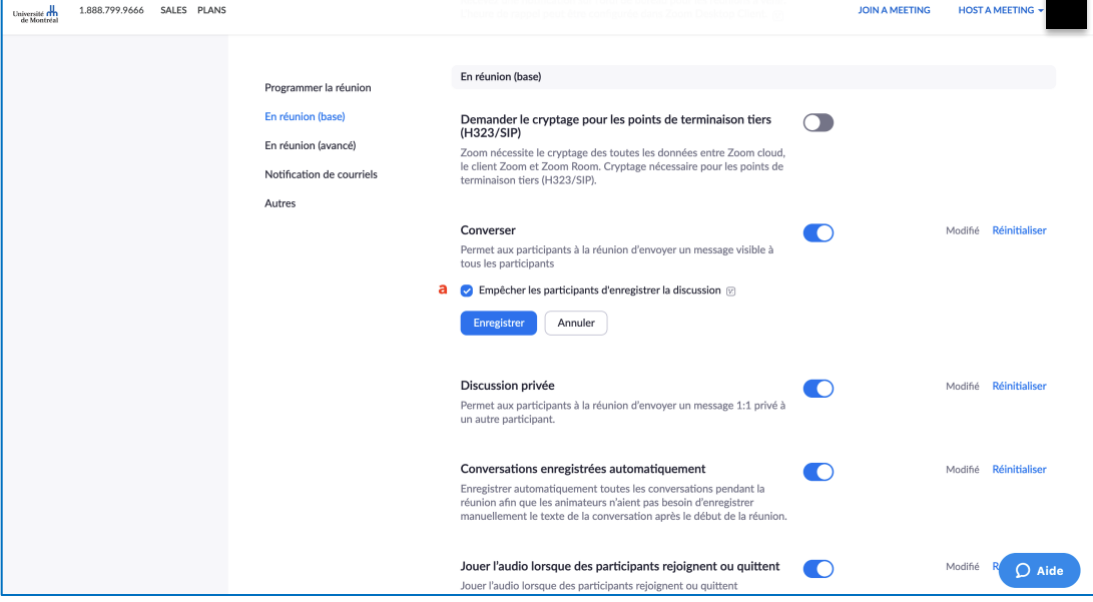

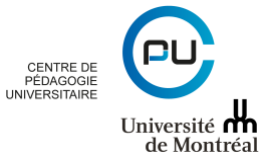

33

# <span id="page-34-1"></span><span id="page-34-0"></span>*IV.3. À partir de l'application installée*

# 1. Rejoindre une réunion

Après l'installation de Zoom, cliquez sur l'icône du logiciel pour le lancer. Dans la fenêtre qui apparaitra, cliquez sur « rejoindre une réunion » pour rejoindre une réunion en tant que participant.

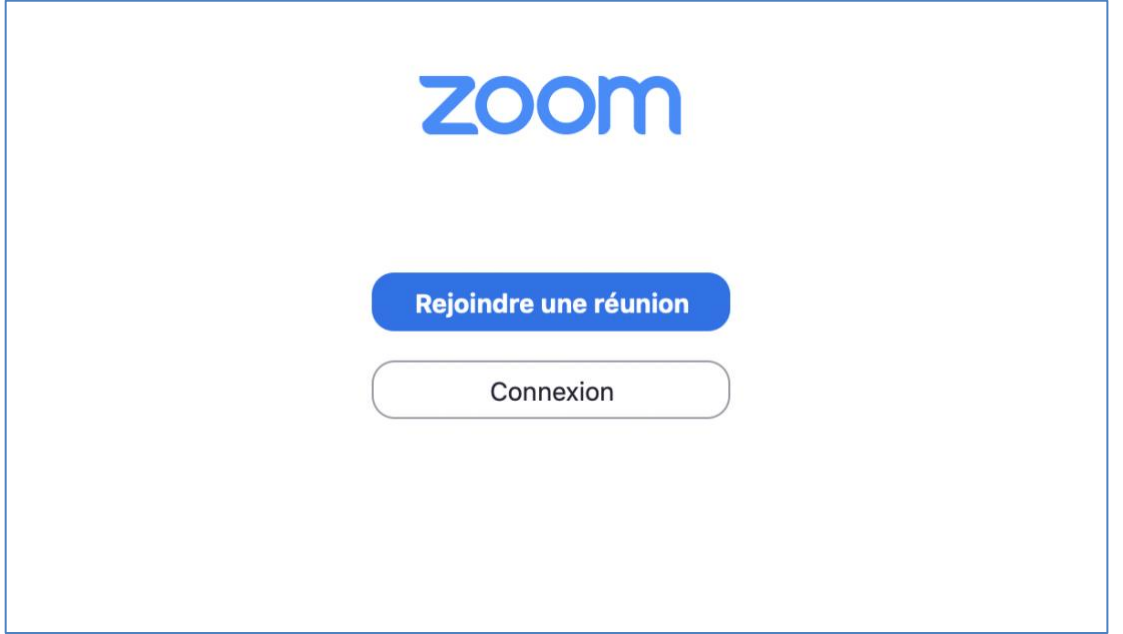

Dans la fenêtre qui apparaitra, saisissiez l'identifiant de la réunion ou le numéro de la salle de conférence puis écrivez votre nom :

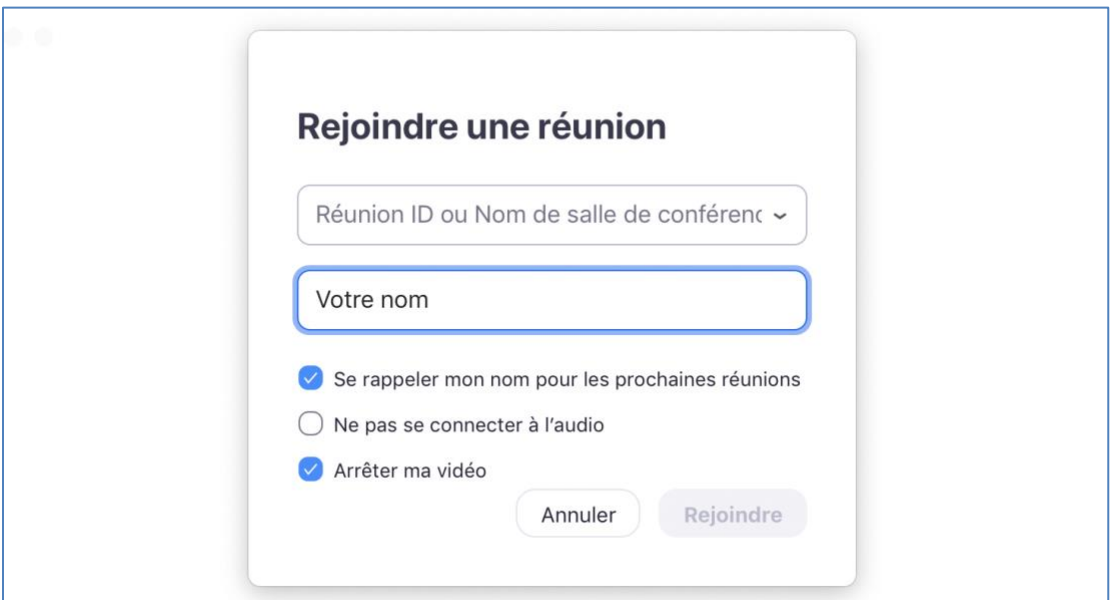

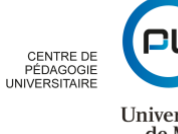

**NB :** Si l'appareil à partir duquel vous vous connectez dispose d'une caméra Web, vous pouvez l'activer en décochant l'option « Arrêter ma vidéo ». Si vous laissez cette option cochée, il vous sera toujours possible de démarrer votre caméra une fois dans la salle.

#### <span id="page-35-0"></span>3. Accéder à son espace Zoom ou planifier une réunion

Pour vous connecter à votre espace Zoom ou pour planifier une réunion Zoom, cliquez sur « Connexion ». Dans la fenêtre qui apparaître, cliquez sur « Se connecter avec l'authentification unique »2 :

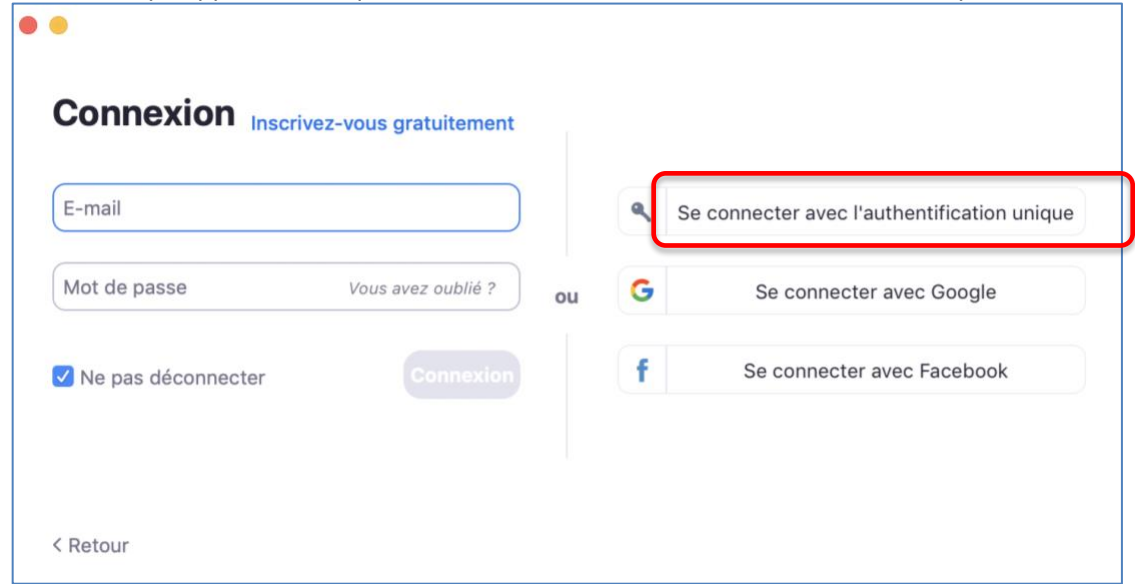

Dans la fenêtre qui apparaitra, indiquer le domaine « umontreal » :

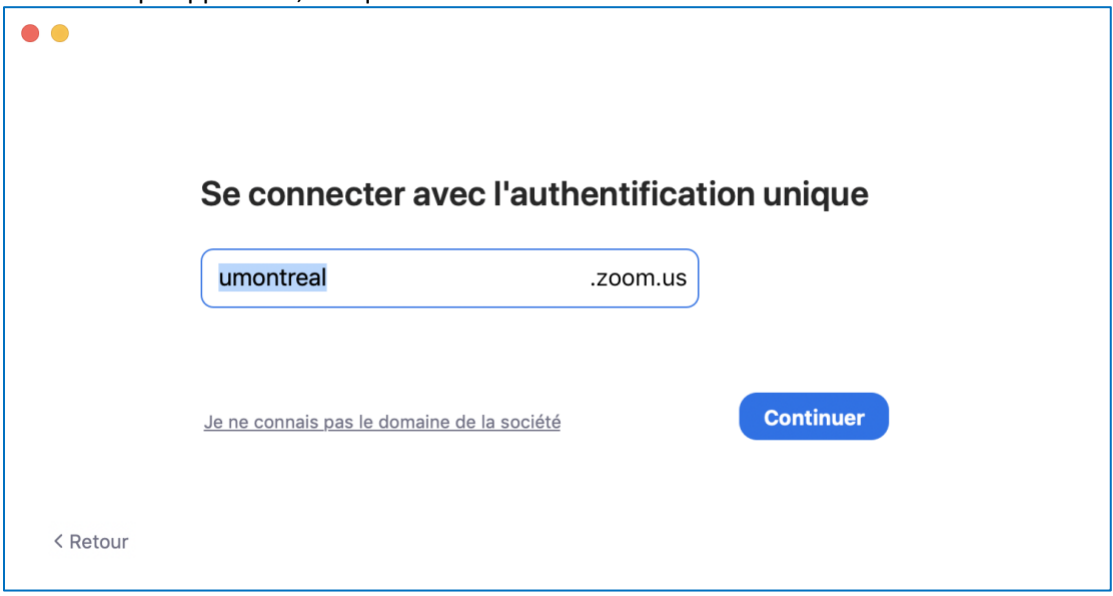

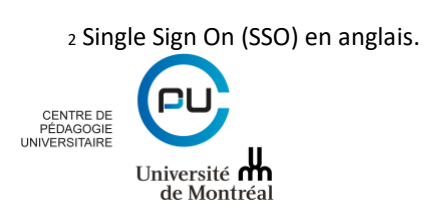

Vous serez dirigés vers la page de connexion de l'Université de Montréal. Entrez votre code d'accès et votre mot de passe :

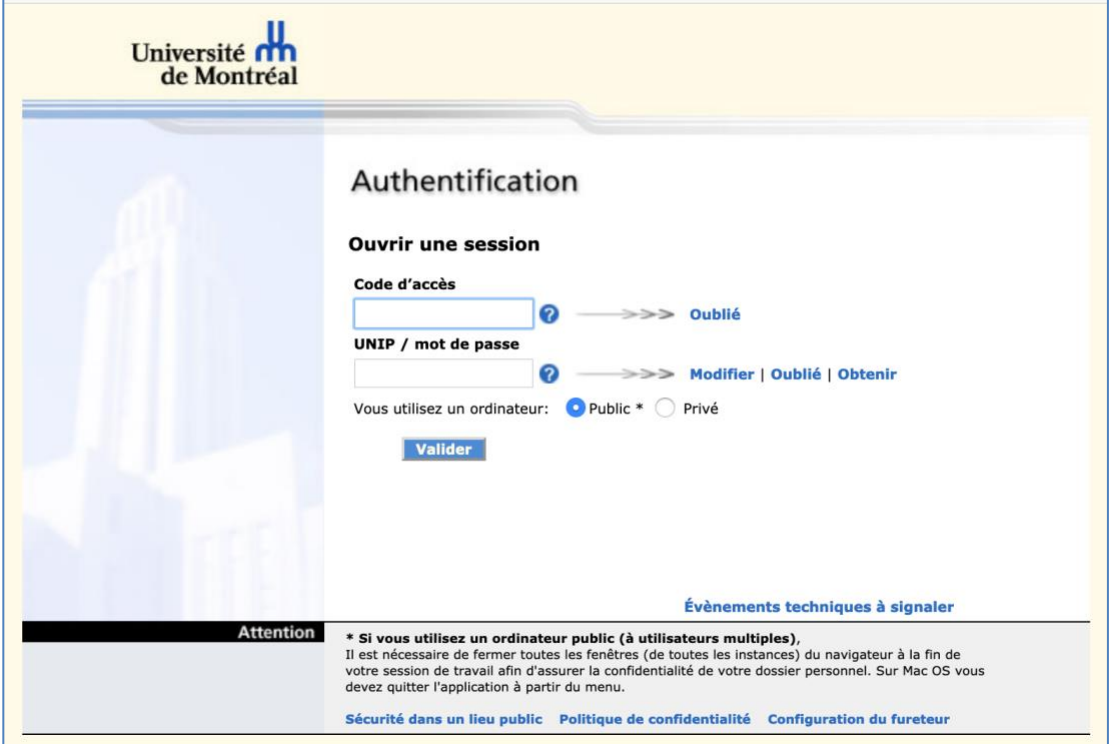

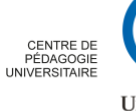

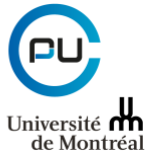

36

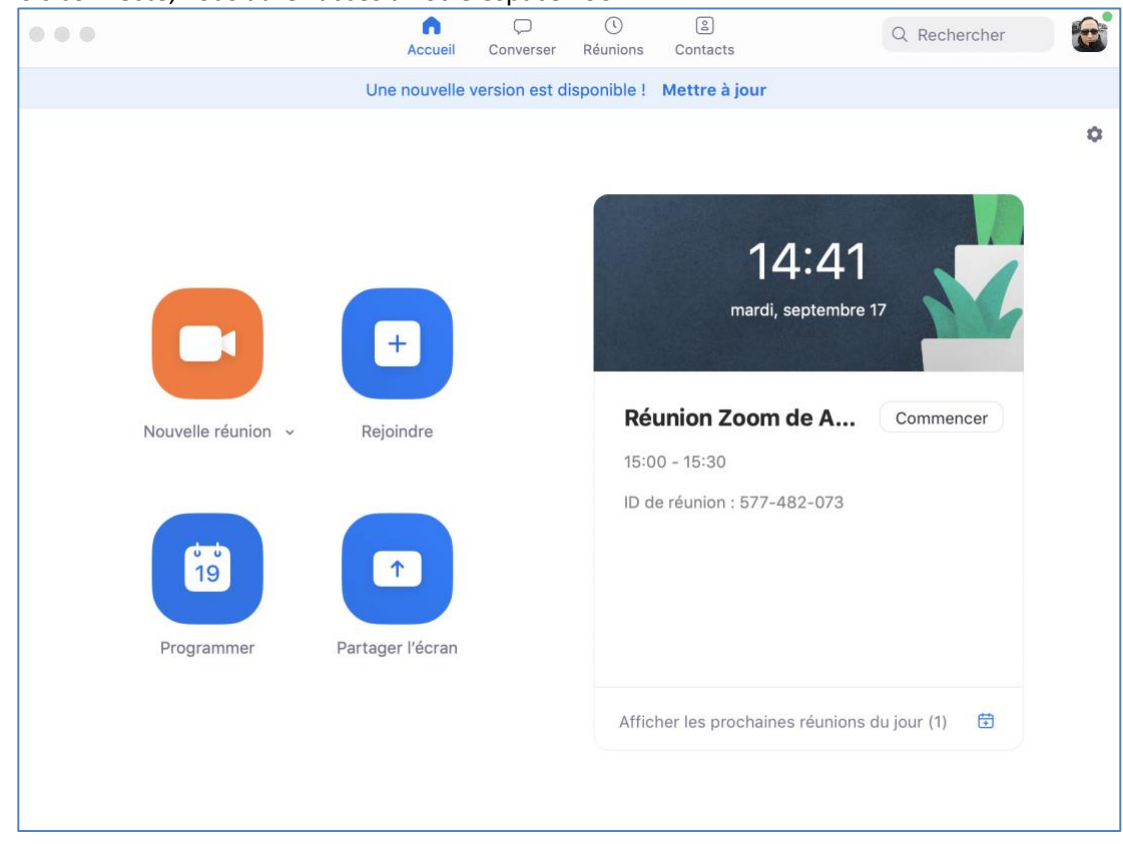

Une fois connecté, vous aurez accès à votre espace Zoom :

Vous pourrez soit lancer une nouvelle réunion instantanée, soir en rejoindre une, en programmer une ou partager votre écran.

#### <span id="page-37-0"></span>4. Démarrer une nouvelle réunion instantanée :

En cliquant sur le bouton « Nouvelle réunion » débute une réunion instantanée. Si vous souhaitez utiliser votre propre identifiant de réunion ou pour désactiver la vidéo avant de commencer la réunion, cliquez sur la flèche située dans le coin inférieur droit de l'icône.

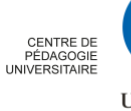

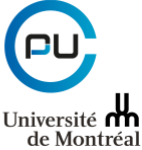

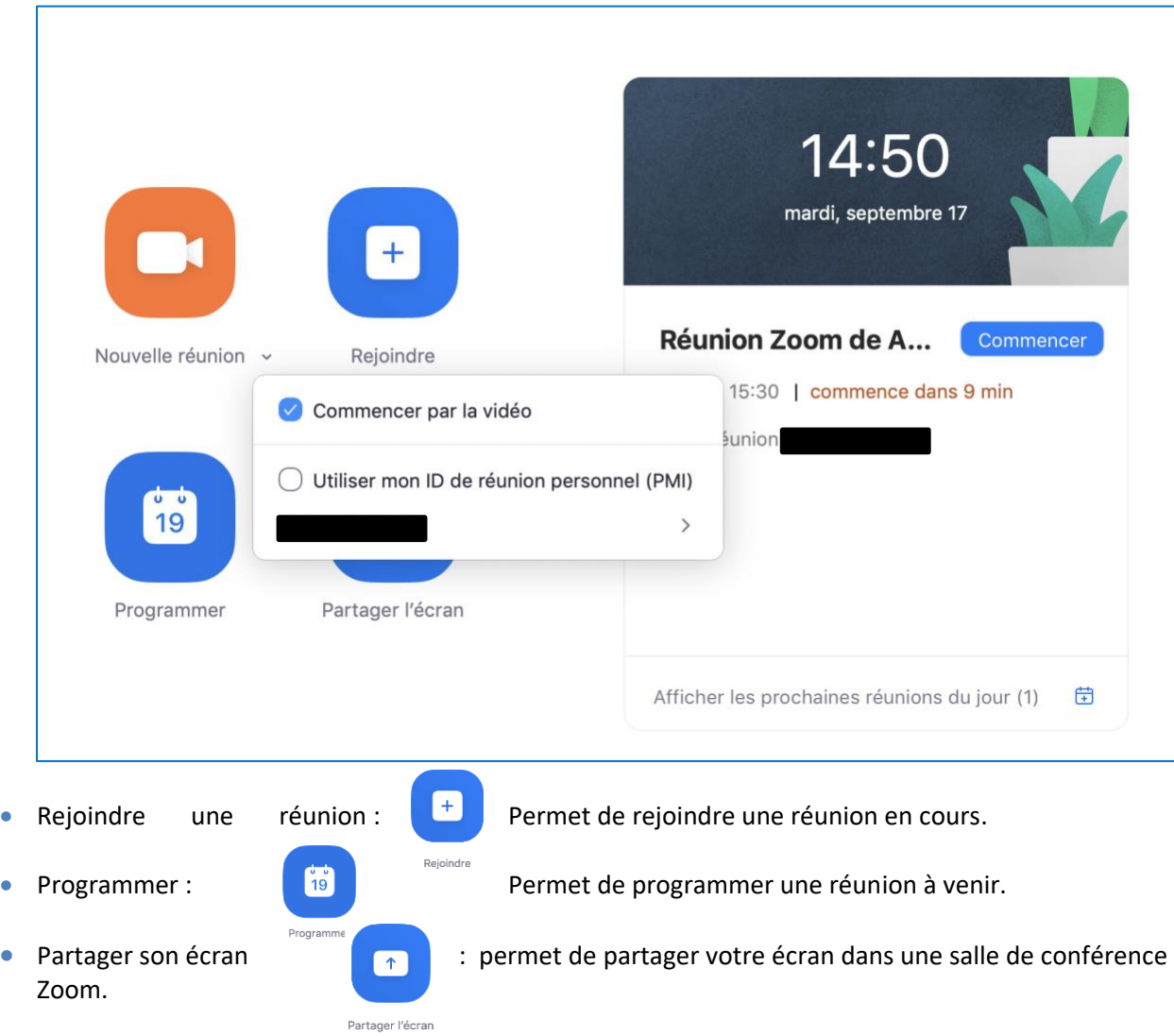

# <span id="page-38-0"></span>5. Rejoindre une réunion

Suivre la même procédure que celle décrite dans « IV.2. Accès à partir de l'application installée / 1. Rejoindre une réunion ».

# <span id="page-38-1"></span>6. Planifier une réunion

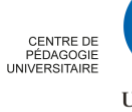

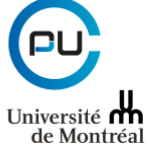

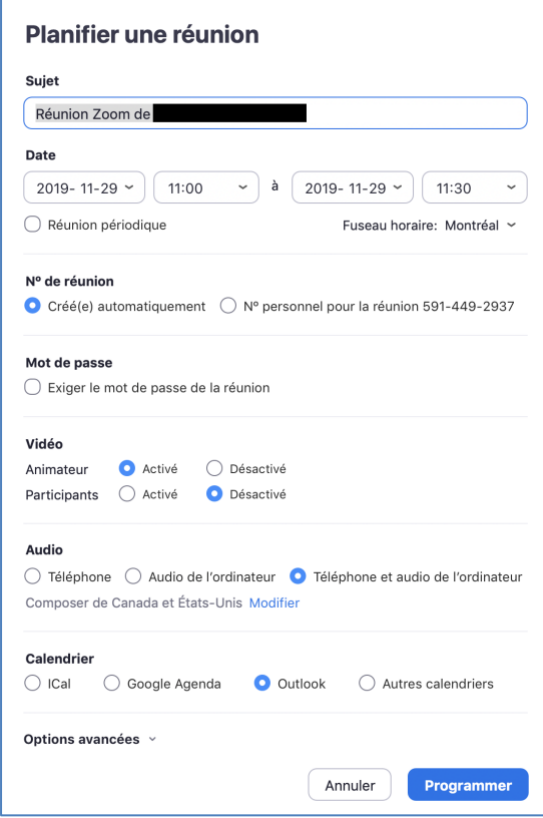

# <span id="page-39-0"></span>*IV.5. À partir d'une invitation reçue par courriel*

Il est possible de rejoindre une réunion directement à partir du courriel d'invitation reçu. Pour ce faire, il vous suffit de cliquer sur le lien inclus dans l'invitation :<br>
Rendez-vous Format du texte

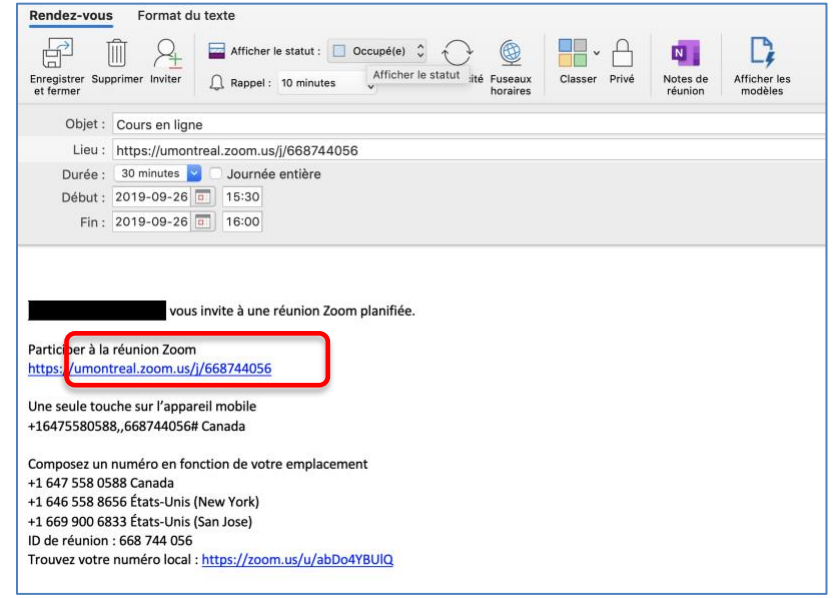

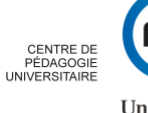

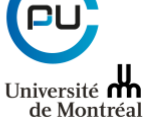

# <span id="page-40-0"></span>**Pour en savoir plus**

<https://support.zoom.us/hc/en-us/articles/201362033-Getting-Started-on-Windows-and-Mac>

# <span id="page-40-1"></span>**Annexes**

# <span id="page-40-2"></span>**Annexe I : Différents rôles dans une conférence Web**

# <span id="page-40-3"></span>**Rôles dans une conférence Web**

Plusieurs rôles sont disponibles pour une conférence Web : animateur, co-animateur et participants. Le rôle que vous jouez dans la conférence Web sera désigné par l'animateur.

L'animateur de la conférence est l'utilisateur sous lequel celle-ci est planifiée. Il dispose de tous les privilèges toutes les autorisations nécessaires pour gérer la conférence Web et les participants. Il peut arrêter et démarrer la réunion, couper le son des participants, etc. Il ne peut y avoir qu'un seul animateur par conférence Web.

Les co-animateurs partagent un nombre de contrôles avec l'animateur, ce qui leur permet de gérer l'aspect administratif de la conférence Web, comme la gestion des participants ou le démarrage/arrêt de l'enregistrement. L'animateur doit affecter un co-animateur. Les co-animateurs ne peuvent pas commencer une conférence Web. Si un animateur a besoin de quelqu'un d'autre pour pouvoir démarrer la conférence Web, il peut lui assigner un autre animateur.

Les participants sont des participants en visualisation seule qui peuvent être réactivés si l'animateur le souhaite. Leur vision de la conférence Web est contrôlée par l'animateur. Ils peuvent interagir avec l'animateur par le biais des questions et réponses et du clavardage.

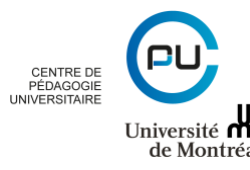

# *Comparaison des contrôles*

Le tableau suivant compare les contrôles disponibles pour l'animateur, les co-animateurs et les participants.

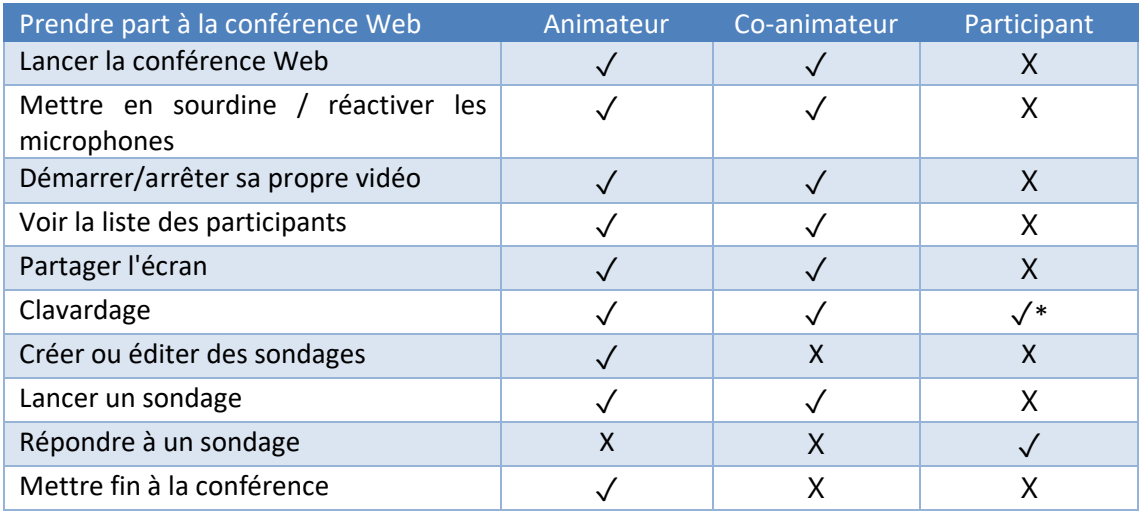

\*\*Les co-animateurs ne peuvent pas être assignés à l'avance. Si vous souhaitez désigner quelqu'un comme coanimateur, invitez-le à participer à la conférence en tant que participant puis accordez-lui le privilège de coanimateur.

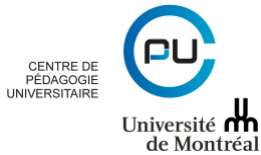

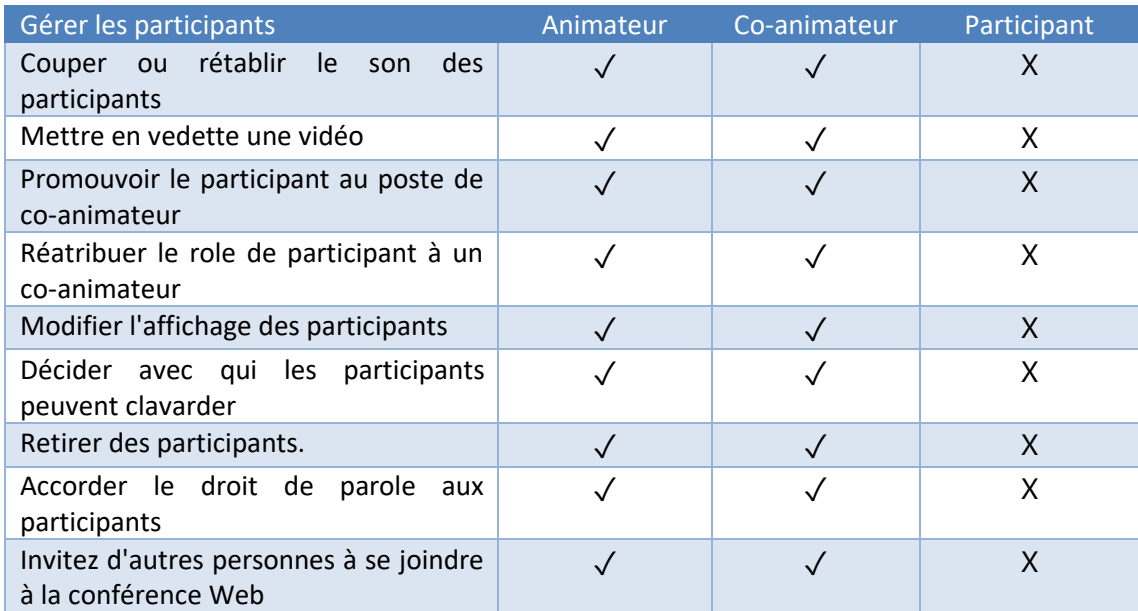

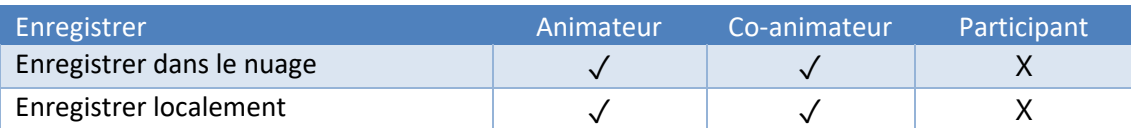

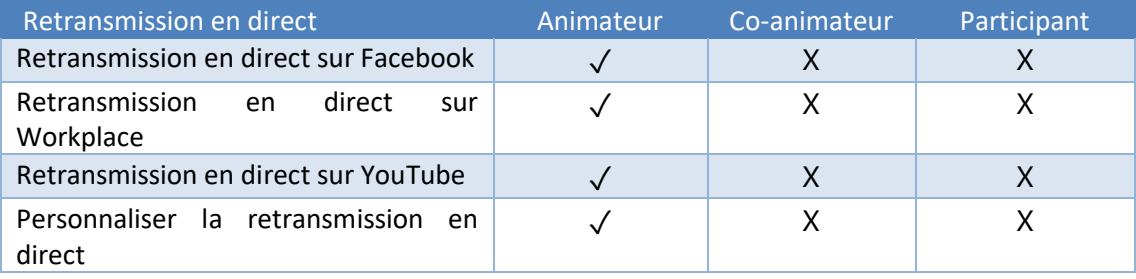

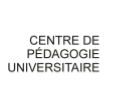

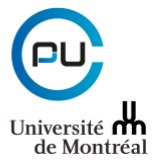